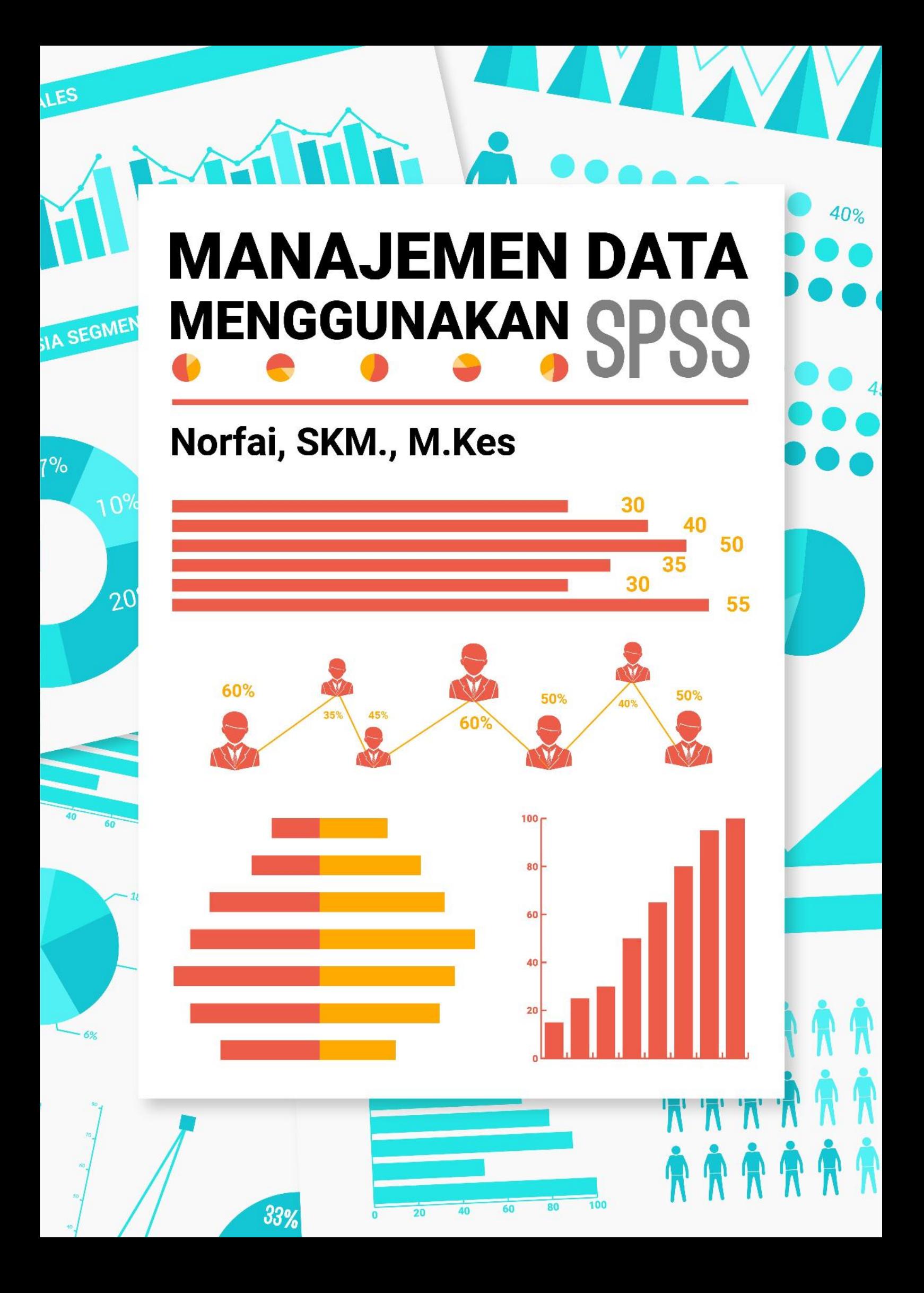

# MAMANAJEMEN DATA

### *M EN G GU N A KAN SPSS*

# Norfai, SKM., M.Kes

### **Manajemen Data Menggunakan SPSS**

Penulis: Norfai, SKM., M.Kes

Copyright © 2020

Editor: Aris Setia Noor, S.E., M.Si

Desain Cover: Abdurrahman Sidik, S.Sn., M.Ds

Diterbitkan Pertama Kali Oleh: Universitas Islam Kalimantan Muhammad Arsyad Al-Banjary Jl. Adhyaksa No. 2 Kayutangi Banjarmasin, Kalimantan Selatan Indonesia

Hak Cipta Dilindungi Undang-Undang

Dilarang memperbanyak atau memindahkan sebagian atau seluruh isi buku ini dalam bentuk apapun secara elektronik maupun mekanik, termasuk memfotokopi, merekam, atau dengan teknik perekam lainnya, tanpa izin tertulis dari penulis dan penerbit.

### KATA PENGANTAR

Pertama-tama saya ucapkan puji dan syukur kehadirat yang Maha kuasa atas anugerah dan karuniaNya selama ini, sehingga penulis dapat menyelesaikan buku perdana sesuai dengan apa yang penulis harapkan. Setiap hasil penelitian yang baik, maka perlu manajemen data yang baik pula, software yang dapat membantu dalam melakukan manajemen data yaitu dengan menggunakan *Statistical Product and Servicer Solutions* atau lebih dikenal dengan sebutan "SPSS" merupakan program yang dapat membantu seorang Dosen, Peneliti dan Mahasiswa dalam pengolahan dan analisis data penelitian. Tidak sedikit dari kalangan dosen maupun mahasiswa yang mengalami kesulitan dalam melakukan menajemen data, bingung dalam mengolah data yang telah didapatkan, baik berupa data primer maupun data sekunder. Oleh sebab itu buku ini hadir dalam rangka memberikan pemahaman secara dasar mengenai manajemen data, manajemen data ini merupakan tahapan dasar untuk melakukan uji statistik selanjutnya. Buku yang berjudul **"Manajemen Data menggunakan SPSS"** merupakan buku panduan bagi Dosen, Peneliti maupun Mahasiswa yang berisi mengenai Persiapan Data, Mengorganisasikan Data, Transformasi Data, Analisis Univariat, Uji Instrumen, Uji Normalitas, Homogenitas dan Linieritas. Penulis berusaha semaksimal mungkin untuk dapat memberikan tatacara dalam manajemen data sesederhana mungkin, agar dapat dipahami dari semua kalangan serta penulis juga sangat menyadari bahwa buku ini jauh daripada kesempurnaan dan banyak kekurangan dari segi materi pembahasan, sistematika penulisan dan tata bahasa, tiada gading yang tak retak, maka oleh sebab itu penulis sangat mengharapkan kritik dan saran yang konstruktif demi perbaikan penyempurnaan buku ini di masa yang akan datang. Akhir kata saya ucapkan terimakasih yang luar biasa kepada Publikasi dan Pengelolaan Jurnal (PPJ) Universitas Islam Kalimantan

Muhammad Arsyad Al Banjari Banjarmasin yang turut membantu dalam penyelesaian buku ini dan semoga buku kecil ini dapat memberikan manfaat bagi para dosen, peneliti maupun mahasiswa untuk dapat melakukan manajemen data dengan baik menggunakan SPSS.

Banjarmasin, Juli 2020

Penulis **Norfai, SKM.,M.Kes**

## DAFTAR ISI

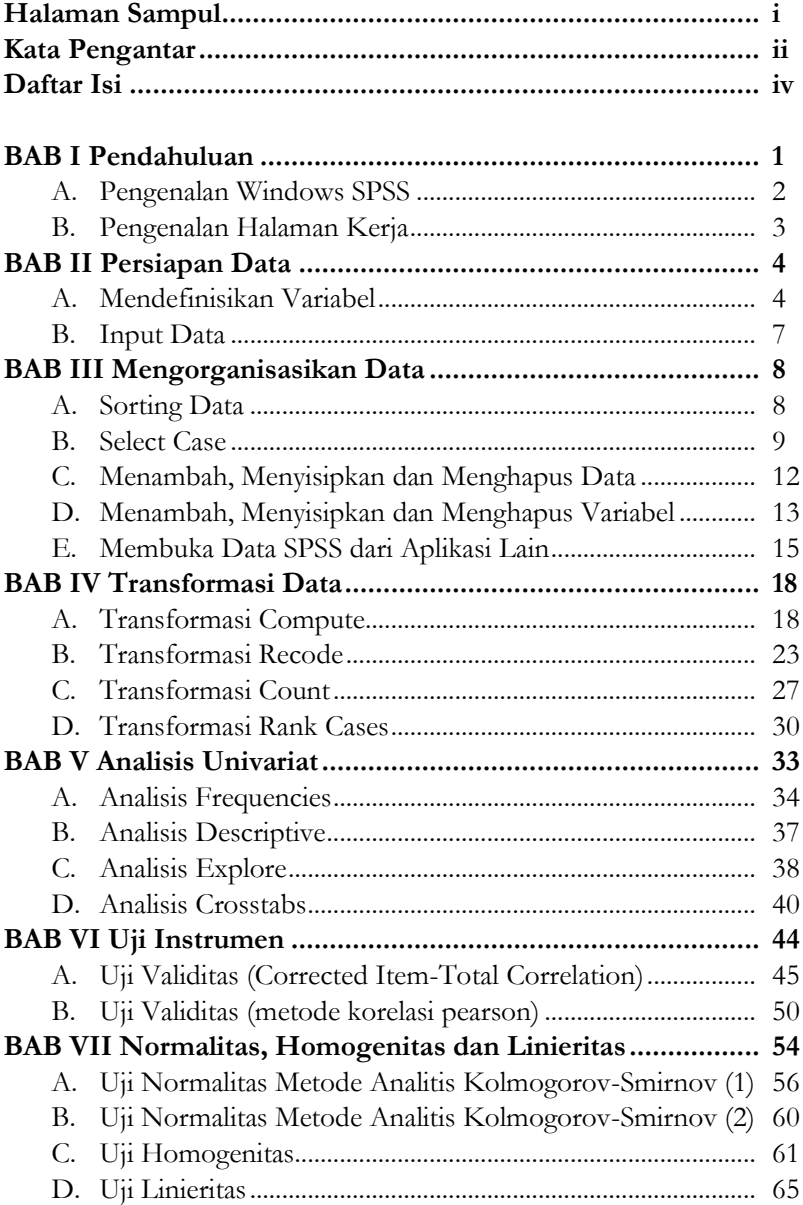

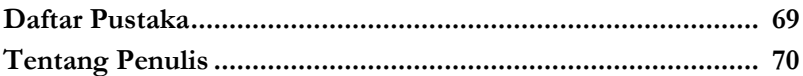

## <u>BABI</u> <u>PENDAHULUAN</u>

ata statistic sebenarnya berasal dari bahasa latin, yakni status yang berarti Negara. Pada perkembangan awalnya statistiK diartikan sebagai keterangan-keterangan yang di dibutuhkan sebenarnya berasal dari bahasa latin, yakni status yang berarti Negara. Pada perkembangan awalnya statustik diartikan sebagai keterangan-keterangan yang dibutuhkan oleh Negara dan berguna bagi Negara itu send pengertian ini statistik hanya diartikan sangat terbatas yaitu sekumpulan data atau angka mengenai kondisi penduduk, sedangkan menurut Croxton dan Cowden seorang ilmuwan yang merupakan sesepuh dalam dunia statistic mengatakan bahwa pada dasarnya statistic merupakan metode untuk mengumpulkan, mengolah dan juga menyajikan serta menginterpretasikan data yang berwujud angka (Wahyono, 2012).

Menurut Sutrisno Hadi, ahli statistic di Indonesia mengatakan bahwa dalam batasan khusus statistic digunakan untuk menunjuk angka-angka pencatatan dari suatu kejadian atau kasus tertentu. Mengingat begitu pentingnya statistic, teknik pengolahan datanya pun berkembang terus dari waktu ke waktu. Mulai dari pengolahan secara manual yang memakan waktu sangat lama, sampai pada pemrosesan dengan memanfaatka alat bantu computer (Wahyono, 2012).

SPSS kependekan dari *Statistical Product and Service Solution,*  merupakan program untuk membantu dalam melakukan olah data dan analisis data statistic. SPSS dipublikasikan oleh SPSS Inc dan untuk saat ini sudah diakui oleh perusahaan IBM. SPSS versi pertama dirilis tahun 1968, diciptakan oleh Norman Nie seorang lulusan fakultas ilmu politik dari Stanford University. Program ini dapat digunakan berbagai keperluan seperti olah data pada tugas akhir, skripsi, tesis atau penelitian-penelitian lainnya (Priyatno, 2011).

### **A. Pengenalan Windows SPSS**

Jendela ini terbuka secara otomatis setiap kali program SPSS dimulai dan berfungsi untuk input data SPSS. Menu yang ada pada editor adalah :

1. File

Untuk menangani hal-hal yang berhubungan dengan file data, seperti membuat file baru, membuka file yang lama, mengambil data dari prigram lain, menyimpan data, mengecek isi data, print, dan keluar dari program.

2. Edit

Untuk melakukan pengeditan seperti Undo, Redo, Cut, Copy, Clear dan Insert Variabel.

3. View

Untuk mengatur toolbar seperti status bar, font, value label, variabels dan lain-lain.

4. Data

Untuk keperluan yang berhubungan dengan data seperti mengurutkan data, validasi data, menggabungkan data, membagi data.

5. Transform

Untuk membuat perubahan pada variabel yang telah terpilih berdasarkan kriteria tertentu seperti compute variabel, rank cases, automatic recode.

6. Analyze

Merupakan menu pokok untuk analisis data seperti analisis deskriptif, analisis bivariate parametric dan bivariate non parametik

7. Graphs

Untuk membuat berbagai grafik, seperti Bar, Dot, Line, Pie, Histogram dan Scatter

8. Utilities

Mengatur tampilan menu seperti data file, comment, Run Script, Production Job dan lain-lain.

9. Add-Ons

Untuk membuka aplikasi tambahan, membuka servis, Statistik Guides.

10. Window

Untuk pengaturan jendela SPSS seperti split File, Minimize all windows.

11. Help

Untuk bantuan informasi mengenai program SPSS seperti Topics, Tutorial, Statistic Coach.

#### **B. Pengenalan Halaman Kerja**

Halaman kerja pada program SPSS terdiri dari 2 bagian yaitu variabel view dan data view. Variebel view sebagai berikut :

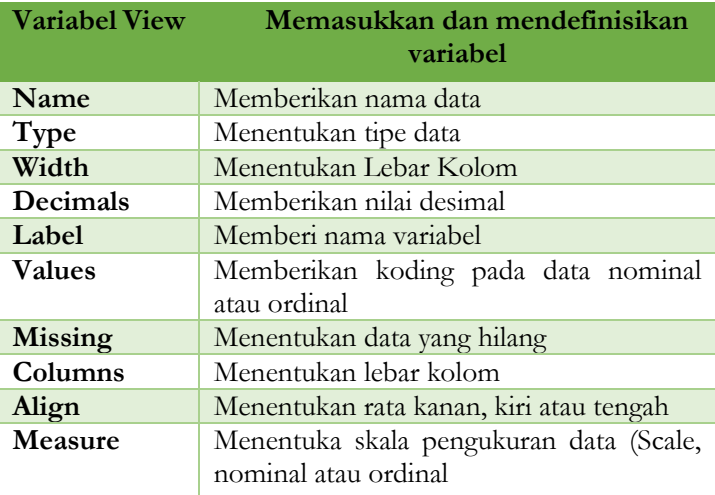

# **BABII** PERSIAPAN DATA

ersiapan data merupakan langkah awal yang penting, sebelum menganalisis data, dua poin yang paling mendasar dalam persiapan data yaitu mendefinisikan variabel dan input data. Proses pembuatan variabel dilakukan pada variabel view. P

### **A. Mendefinisikan Variabel**

Langkah-langkah dalam membuat variabel yaitu :

Klik 2 kali pada aplikasi SPSS, kemudian akan muncul pada gambar dibawah ini :

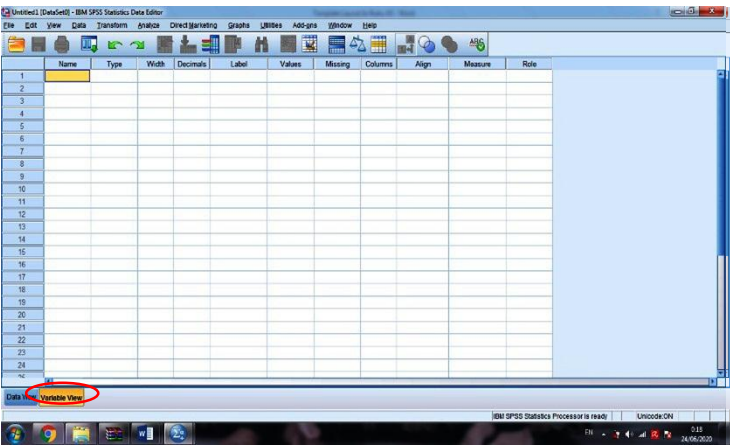

- 1. Header name disi berdasarkan nama singkat variabel tersebut.
- 2. Header type disi dengan cara meng klik numeric agar dapat dianalisis.
- 3. Header Widht dipergunakan untuk menentukan berapa digit atau karakter data yang akan dimasukkan.
- 4. Header Decimals dipergunakan untuk mengisi jumlah angka decimal yang diinginkan (jumlah angka dibelakang koma).

5. Header label dipergunakan untuk memberikan keterangan nama variabel tersebut, seperti gambar dibawah ini :

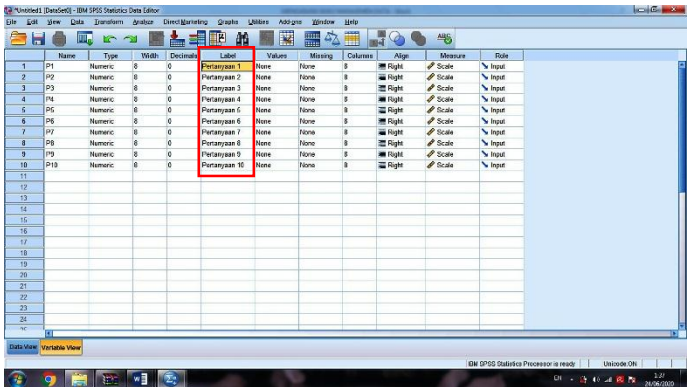

- 6. Header values dipergunakan untuk memberi penjelasan nilainilai individual dengan label sesuai keinginan (pemberian koding pada variabel).
- 7. Header measure dipergunakan untuk menentukan skala data dari variabel tersebut. Secara teori skala data terdiri dari empat macam yaitu skala nominal, ordinal, interval dan rasio (Scale). Skala nominal adalah skala pengukuran yang paling lemah tingkatannya terjadi apabila bilangan atau lambinglambang lain digunakan untuk mengklasifikasikan objek pengamatan, biasanya terdiri dari dua kategori atau disebut dikotomi. Skala Ordinal adalah skala pengukuran yang membagi objek menjadi kelompok yang tidak tumpang tindih dan antara kelompok itu menyatakan adanya rangking atau tingkatan, kelompok ini dapat ditulis kurang dari (<) atau lebih dari (>) (Hastono dan Sabri, 2013). Skala interval adalah skala pengukuran yang menunjukkan jarak antara satu data dengan data yang lain dan mempunyai bobot yang sama sedangkan skala ratio adalah skala pengukuran yang

mempunyai nilai nol mutlak dan mempunyai jarak yang sama (Riduwan, 2009).

Secara singkat dapat dilihat pada tabel dibawah ini :

### **Tahapan-tahapan membuat variabel data penelitian**

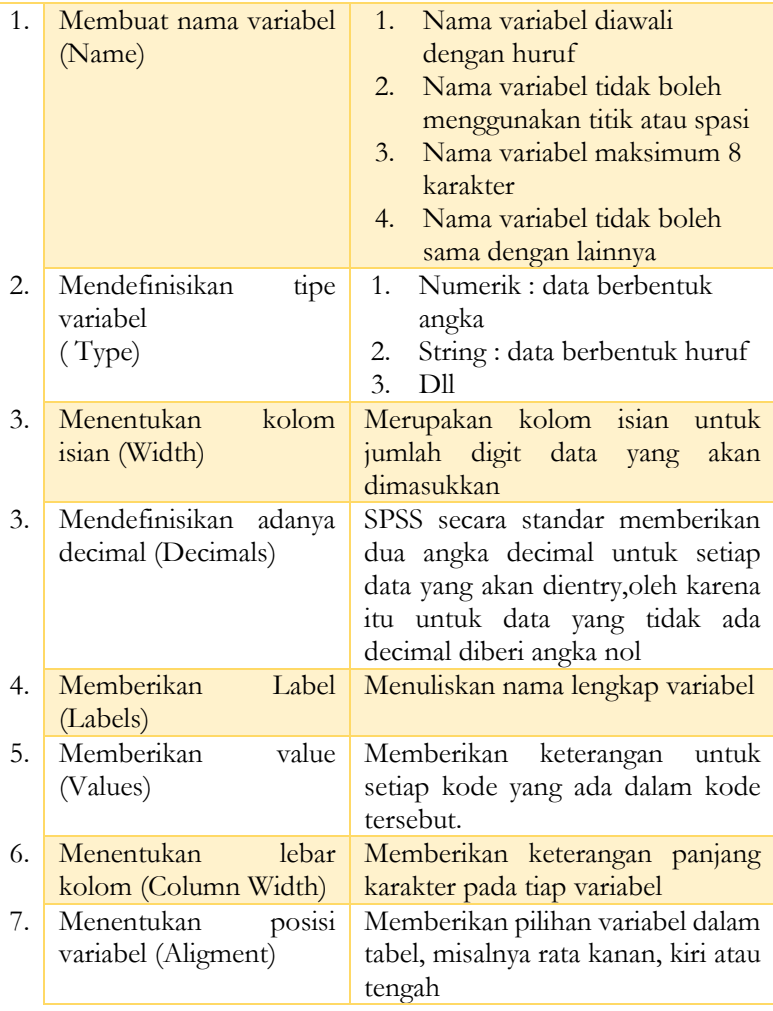

### **B. Input Data**

Inputlah data berdasarkan data yang telah didapatkan pada saat dilapangan menggunakan instrument berupa kuesioner ataupun lembar observasi, dimana data yang didapatkan berupa skoring atau koding, penginputan datanya dengan cara **Klik pada Data View**, maka dapat dilihat seperti gambar dibawah ini :

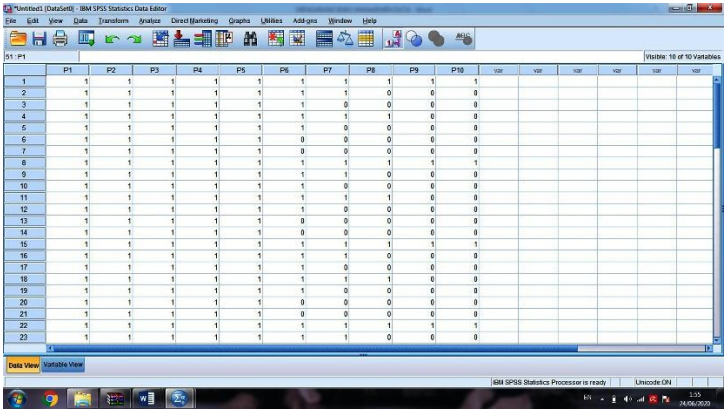

### **BABIII**

### MENCORCANISASIKAN DATA

### **A. Sorting Data**

Sorting adalah perintah yang digunakan untuk melakukan pengurutan data. Ada dua jenis pengurutan data yaitu pengurutan secara **ascending** (kecil ke besar) dan **descending** (besar ke kecil).

- Langkah-Langkah sorting data adalah sebagai berikut :
	- 1. Buka program aplikasi computer SPSS
	- 2. Buka data yang ingin dilakukan pengurutan, kemudian Klik **Data►Sort Cases**, maka tampil sebagai berikut :

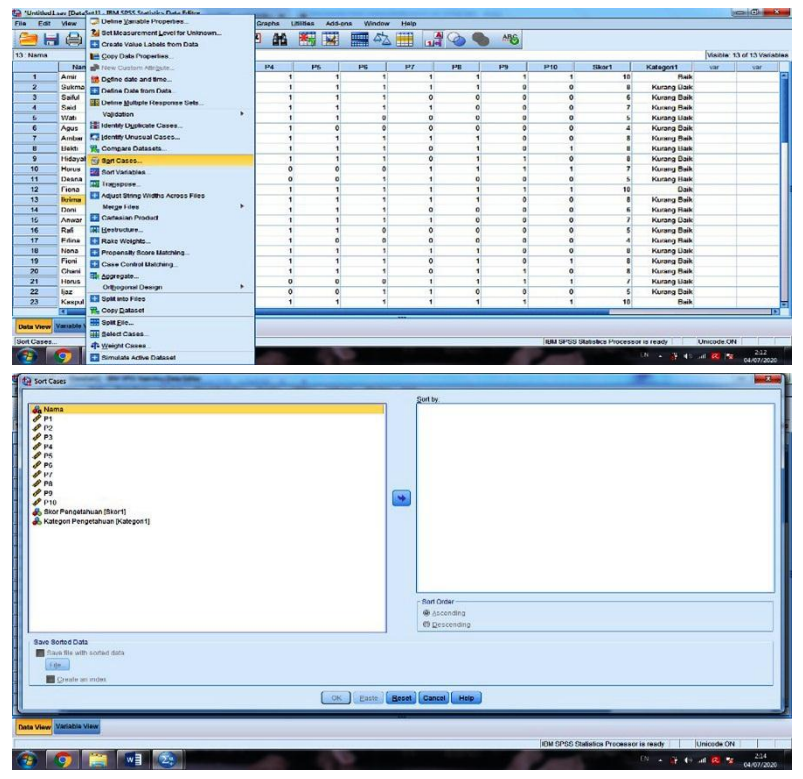

3. Kemudian Pindahkan dengan Klik Variabel **Name►Sort by**,maka akan terlihat nama responden tersebut berurutan berdasarkan abjad, seperti tampilan gambar dibawah ini :

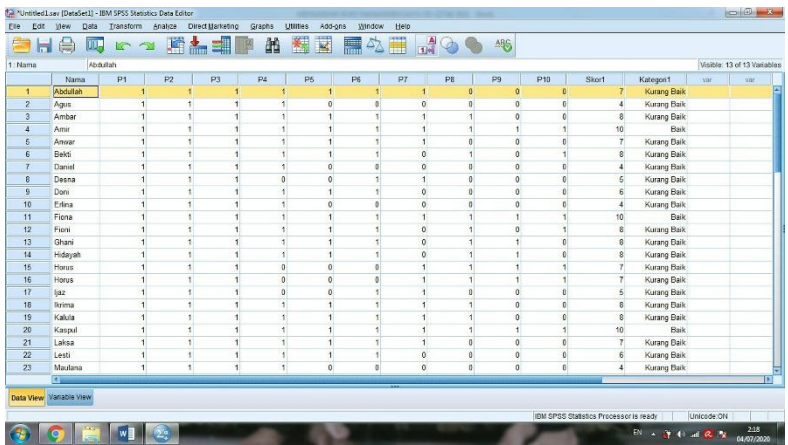

#### **B. Select Case**

Select Case digunakan untuk melakukan filter/saringan/seleksi terhadap data kasus. Perintah Select Case ini akan menyeleksi file kasus berdasarkan kriteria tertentu yang diinginkan.

- Langkah-Langkah Select Case data adalah sebagai berikut :
	- 1. Buka program aplikasi computer SPSS
	- 2. Buka data yang ingin dilakukan seleksi atau filter, kemudian Klik **Data►Select Cases**, maka tampil sebagai berikut :

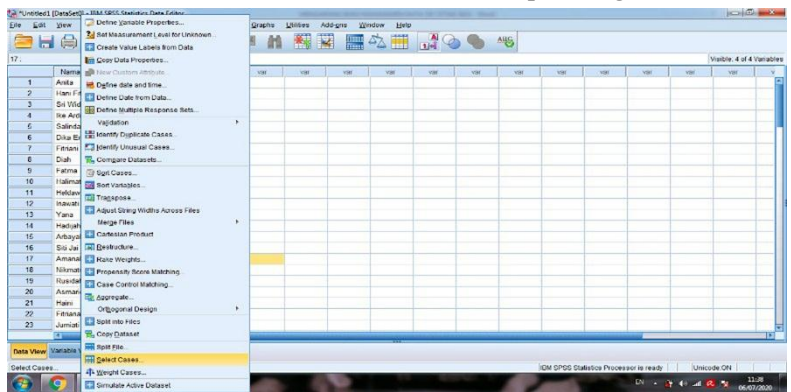

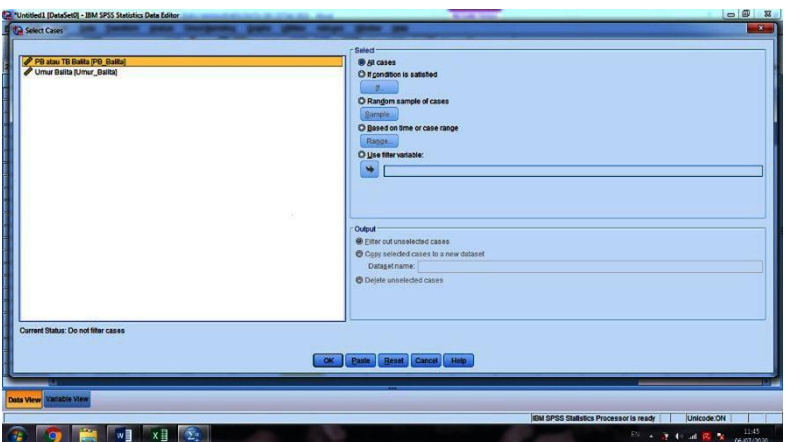

3. Kemudian Klik variabel yang mau di filter (Variabel Panjang Badan Balita sebagai contoh), Selanjutnya klik tanda panah agar masuk dalam **Use Filter Variable** (jika seleksi berdasarkan variabel tertentu), dan **Klik OK,** maka akan terlihat hasil filternya berupa garis, seperti tampilan gambar sebagai berikut :

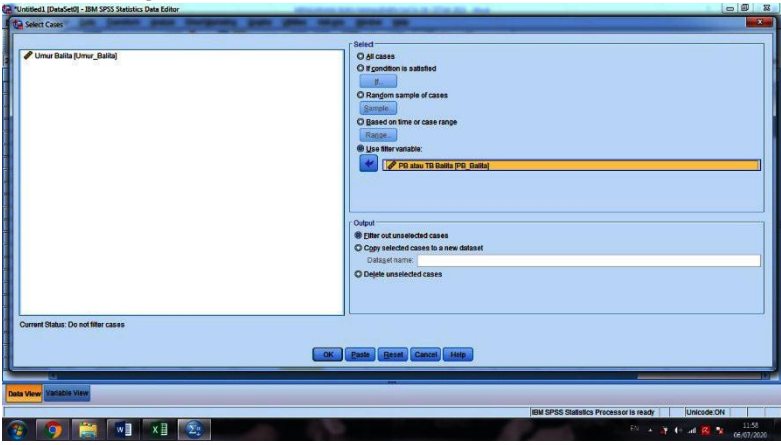

dengan ketentuan :

- $\checkmark$  All Cases : jika seleksi untuk seluruh kasus
- If Condition is satiffied : jika seleksi berdasarkan kriteria tertentu.
- Random sample of cases : Jika seleksi berdasarkan bilangan acak.
- $\checkmark$  Based on time or case range : jika seleksi berdasarkan range tertentu.
- Use filter variable : jika seleksi berdasarkan variabel tertentu.

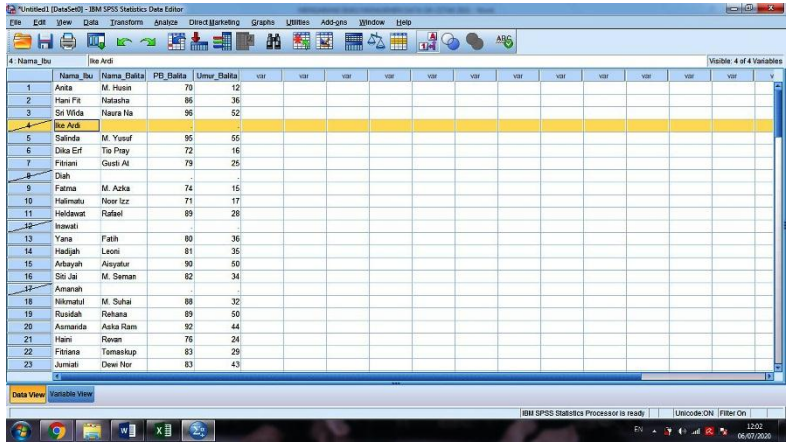

4. Kemudian, silahkan Klik Analyze►Descriptive Statistics►Frequencies, kemudian masukkan variabel tersebut (variabel panjang badan balita) kedalam kotak Variable(s), dan Klik OK, maka akan tampil sebagai berikut :

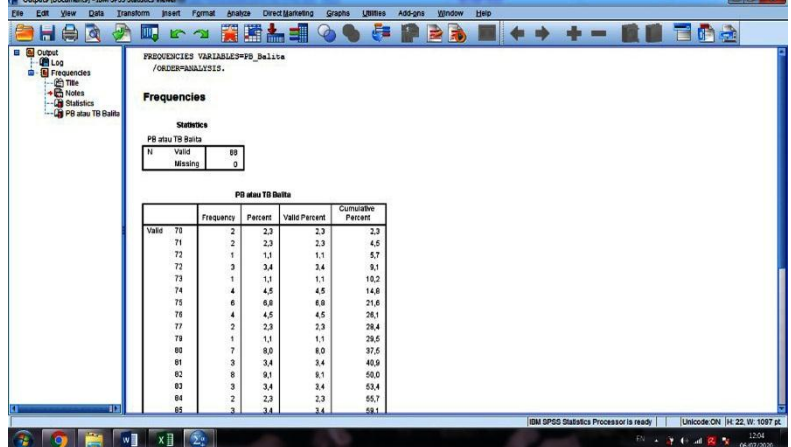

5. Bisa dilihat pada table frequencies yaitu data valid berjumlah 88 sampel, maka sampel yang berjumlah sebanyak 92 sampel, terseleksi menjadi 88 sampel, karena ada 4 sampel yang datanya kosong (missing data) untuk data panjang balita, oleh sebab itu yang terbaca hanya 88 sampel.

### **C. Menambah Data, Menyisipkan Data dan Menghapus Data**

- Langkah-Langkah dalam menambah data adalah sebagai berikut :
	- 1. Buka program aplikasi computer SPSS pada data yang sudah di input.
	- 2. Klik **Data View**►**baris kosong pada nomor respoden►Klik Kanan**►**Insert Cases**, maka tampil sebagai berikut :

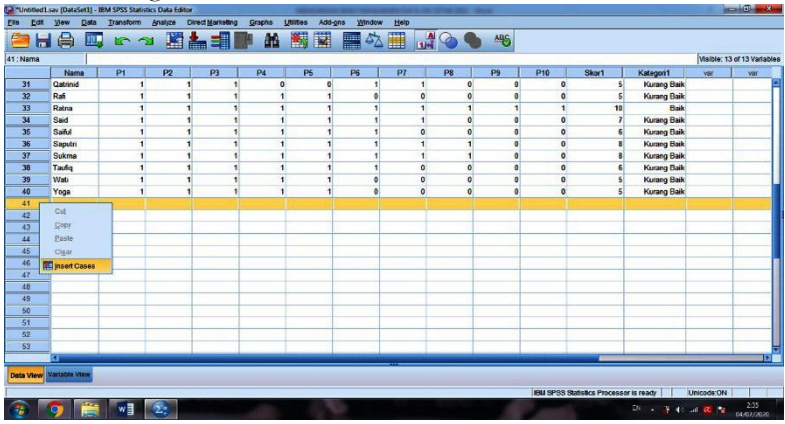

- Langkah-Langkah dalam menyisipkan data adalah sebagai berikut :
	- 1. Buka program aplikasi computer SPSS pada data yang sudah di input.
	- 2. Klik **Data View**►**baris yang disisipkan ►Klik Kanan**►**Insert Cases**, maka akan tampil baris kosong diatasnya, maka akan tampil seperti gambar sebagai berikut :

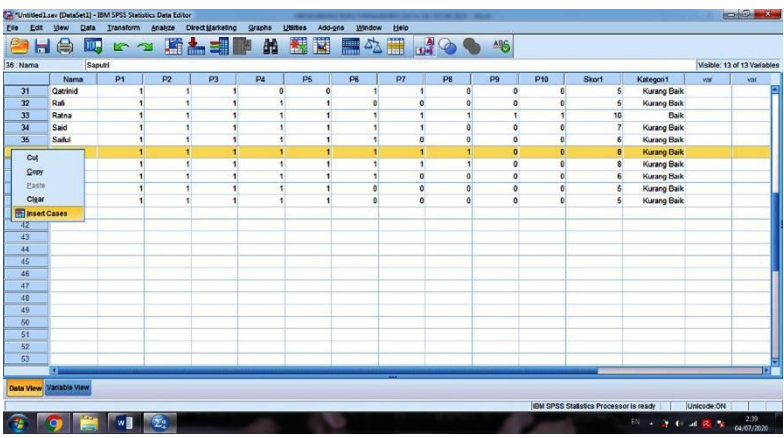

- Langkah-Langkah dalam menghapus data adalah sebagai berikut :
	- 1. Buka program aplikasi computer SPSS pada data yang sudah di input.
	- 2. Klik **Data View**►**baris yang ingin dihapus ►Klik Kanan**►**Insert Clear**, maka akan tampil seperti gambar dibawah ini :

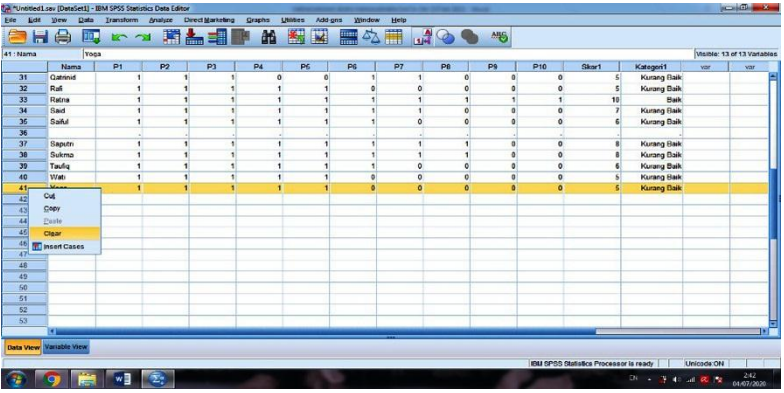

- **D. Menambah Variabel, Menyisipkan Variabel dan Menghapus Variabel**
- Langkah-Langkah dalam menambah data adalah sebagai berikut :
- 1. Buka program aplikasi computer SPSS pada data yang sudah di input.
- 2. Klik **Variabel View**►**Klik baris kosong►Klik Kanan**►**Insert Variable**, maka tampil sebagai berikut :

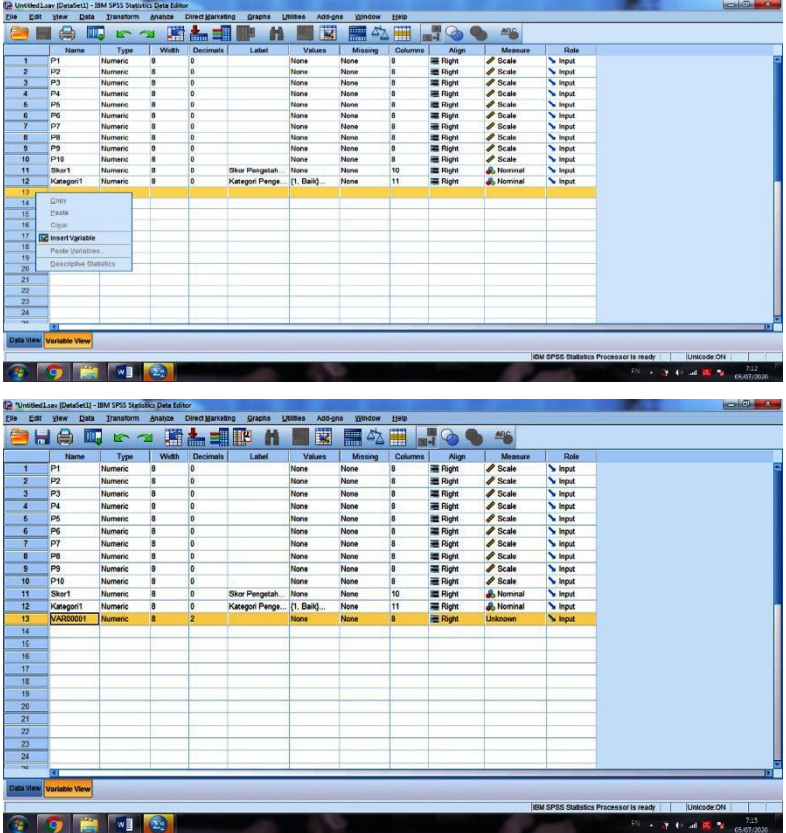

- 3. Kemudian lakukan pendefinisian variabel, sesua materi sebelumnya pada pada BAB II mengenai mendefinisikan Variabel sesuai dengan ketentuan yang terdapat Definisi Operasional.
- 4. Selanjutnya untuk menyisipkan variabel dan menghapus variabel, sama seperti dengan cara menyisipkan data dan dan menghapus data, akan tetapi dilakukan pada **Variable View.**

#### **E. Membuka Data SPSS dari Aplikasi lain**

Agar memudahkan dalam proses input data ke Program SPSS, pastikan semua data kuesioner, sudah terekapitulasi dalam bentuk program Microsoft Exel, kemudian data yang direkap harus dalam bentuk numeric atau angka berupa koding ataupun skoring, tergantung dari variabel tersebut, karena hanya data numeric atau angka berupa koding ataupun skoring yang dapat ter copy paste kedalam program SPSS. Seperti tampilan gambar dibawah ini :

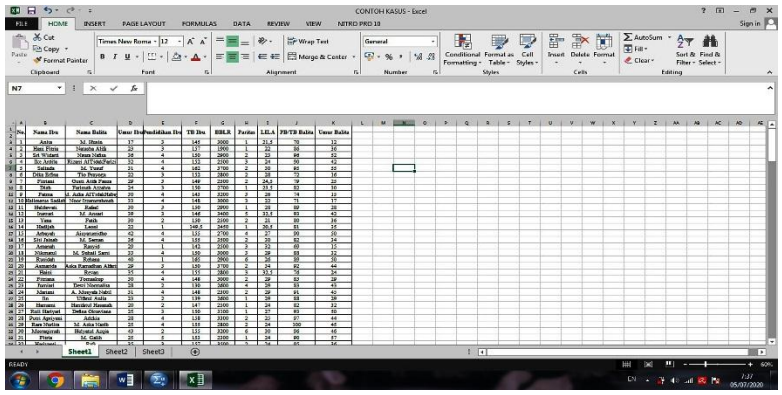

- Langkah-Langkah dalam membuka data dalam Program SPSS dari aplikasi Program Exel adalah sebagai berikut :
	- 1. Buka program aplikasi computer SPSS
	- 2. Klik **File** ►**Open►Data**, maka tampil sebagai berikut :

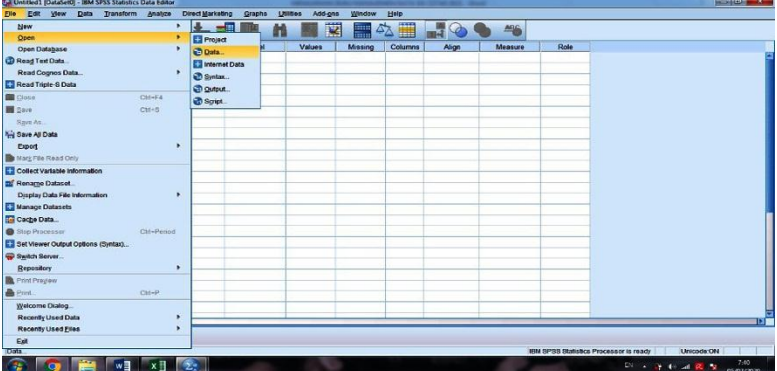

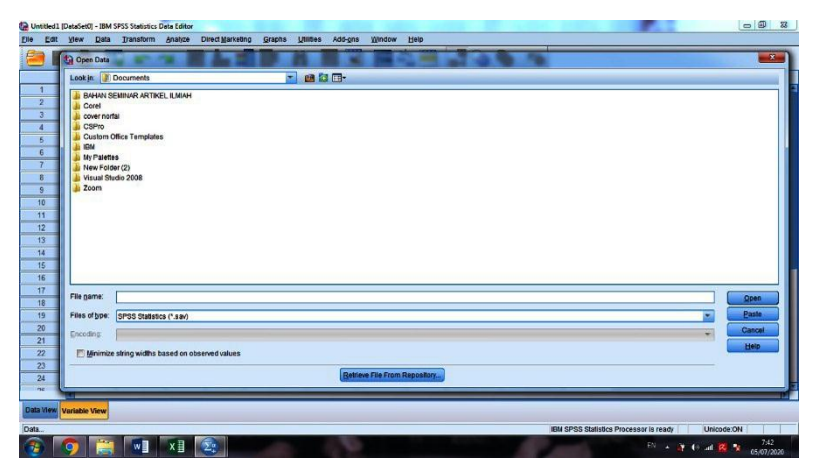

3. Kemudian pilih File rekapitulasi hasil penelitian yang sudah diolah dan pastikan pilih **Files of Type** berupa **(Exel, \*.xls, \*xlsx, \*xlsm)**►Klik **Open (**kemudian centang **pada Read Variable names from the first row of data)** yang digunakan apabila ingin langsung menggunakan baris header pada file exel diambil sebagai nama variabel pada program SPSS, dan Klik **OK,** maka tampil sebagai berikut :

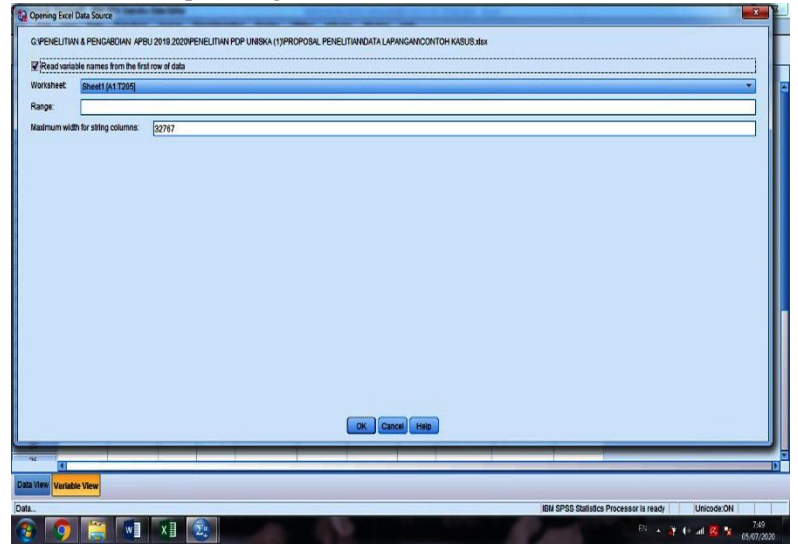

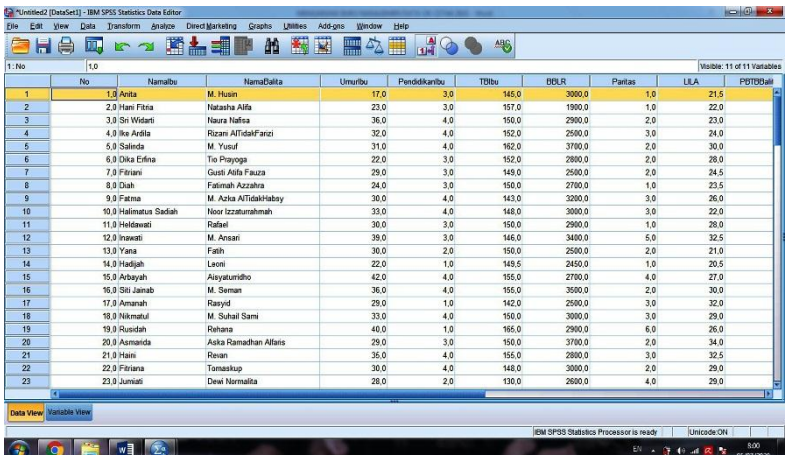

4. Kemudian selanjutnya, variabel yang sudah masuk dalam Program SPSS, perlu dirapikan dan disesuaikan dengan Definisi Operasional yang sudah ditetapkan.

### rar iv

## TRANSFORMASI DATA

RANSFORMASI DATA adalah merubah dari jenis data yang mempunyai skala interval ke skala ordinal (kategorisasi atau transformasi digunakan untuk melakukan modifikasi terhadap nilai-nilai yang telah ada menjadi nilai baru didalam variabel yang baru juga. Transformasi data merupakan suatu bagian yang penting sebelum melakukan analisis data, apabila salah satu syarat uji statistik tersebut adalah mensyaratkan data kategori. T

#### **A. Transformasi Compute**

Transformasi compute digunakan untuk menciptakan variabel baru atau memodifikasi nilai-nilai variabel setiap case. Transformasi ini khusus digunakan untuk tipe data numeric. Kasus data pengetahuan :

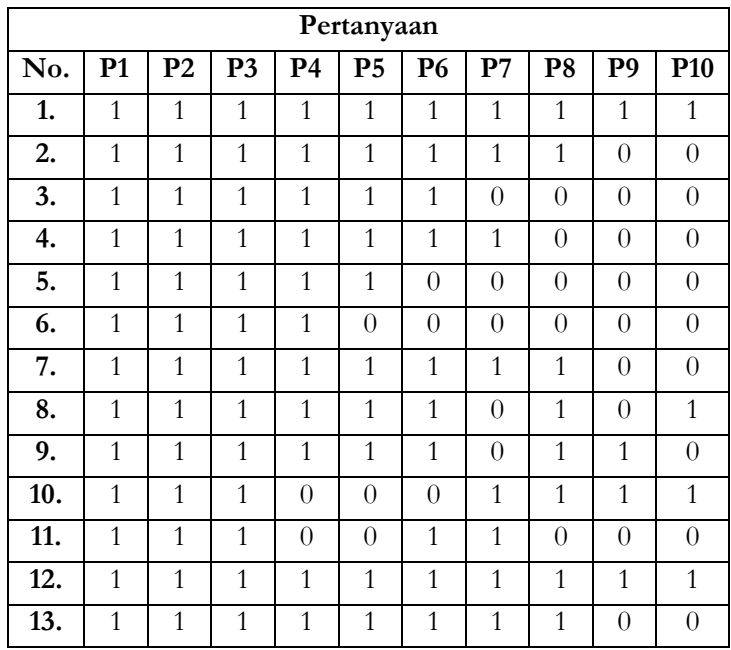

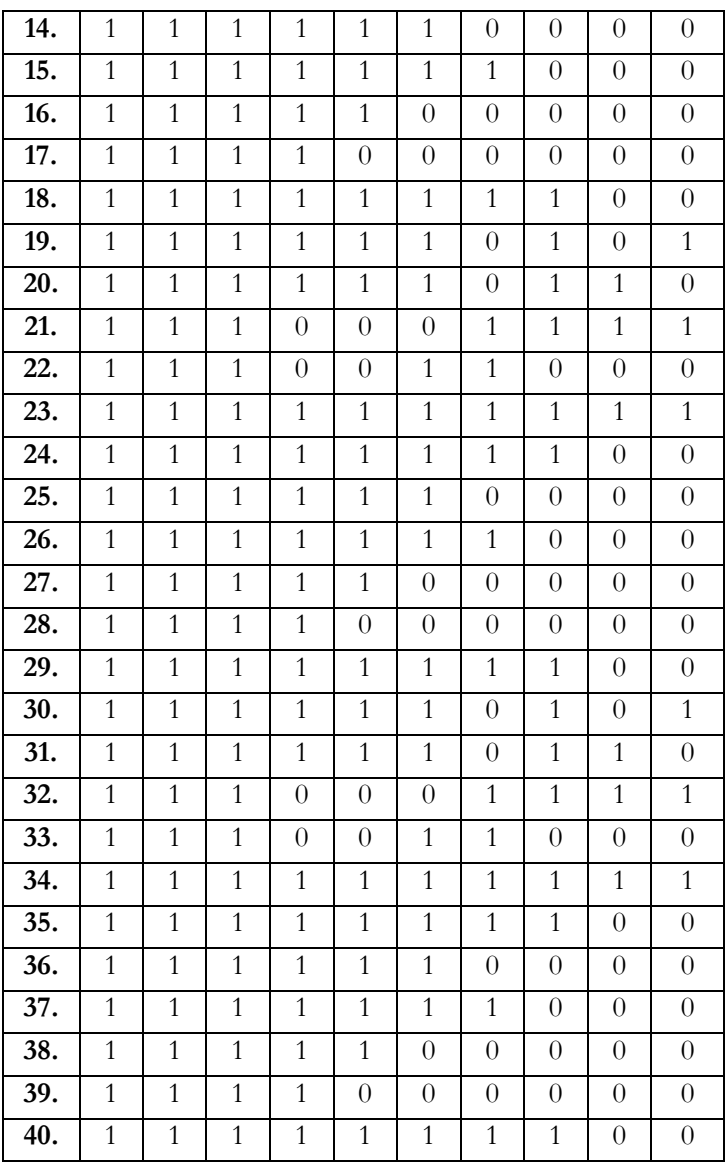

- Langkah-Langkah dalam penginputan adalah sebagai berikut :
	- 1. Buka program aplikasi computer SPSS
	- 2. Klik variabel view untuk membuat nama variabel dari P1 sampai P10
	- 3. Pilihlah numeric pada kotak type untuk keperluan analisis
	- 4. Isian pada kotak width tetap dibiarkan 8
	- 5. Pilih lah angka 0 pada kotak decimal
	- 6. Untuk kotak lainya dibiarkan saja, maka akan tampil seperti gambar dibawah ini :

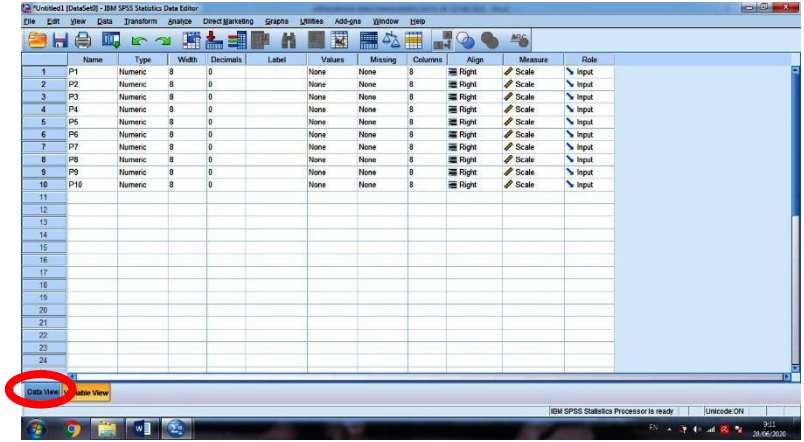

7. Setelah itu Klik Data View untuk pengisian data mentah dari kuesioner ke Data View, maka hasilnya sebagai berikut :

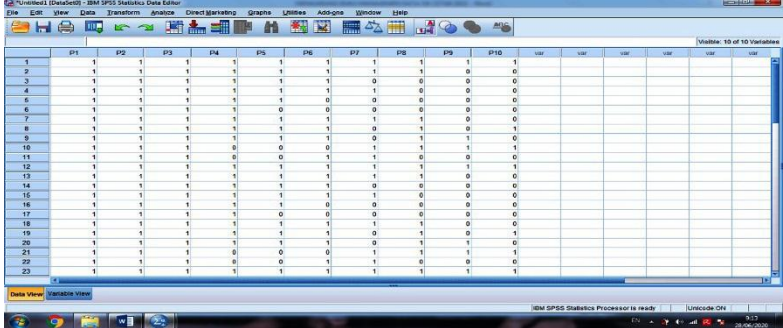

8. Kemudian Klik **Transform►Compute**, maka akan tampil seperti gambar dibawah ini :

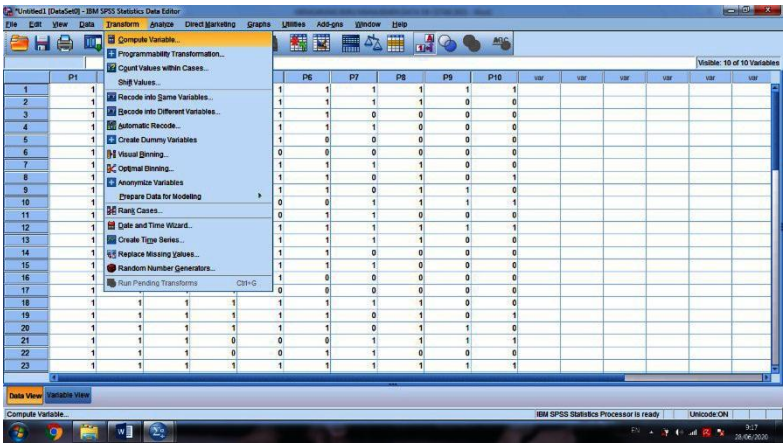

9. Kemudian tuliskan nama variabel singkat pada **Target Variabel** dan **Klik Type & Label** untuk nama variabel selengkapnya, maka akan tampil seperti gambar dibawah ini

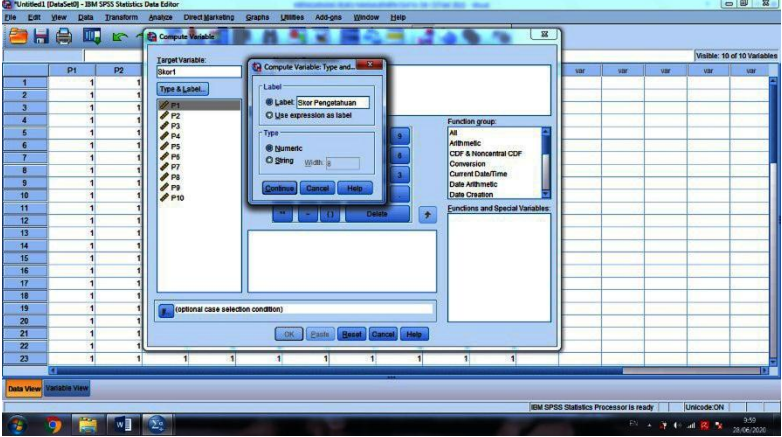

10. Setelah itu, masukkan variabel pertanyaan pertama sampai pertanyaan kesepuluh ke dalam kotak **Numerix Expression** dengan cara menjumlahkan setiap variabel pertanyaan dan Klik **OK**, maka akan tampil seperti gambar dibawah ini :

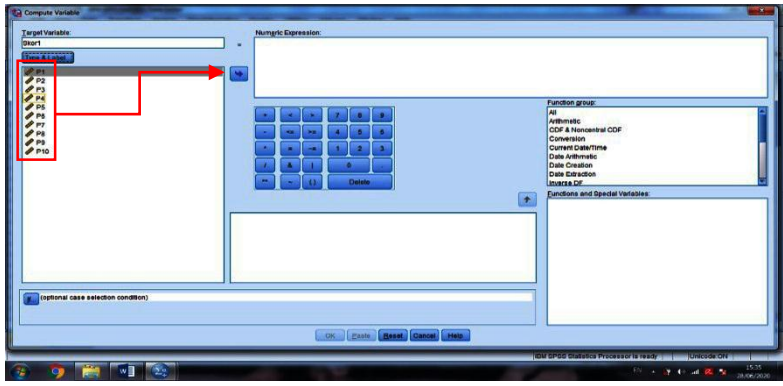

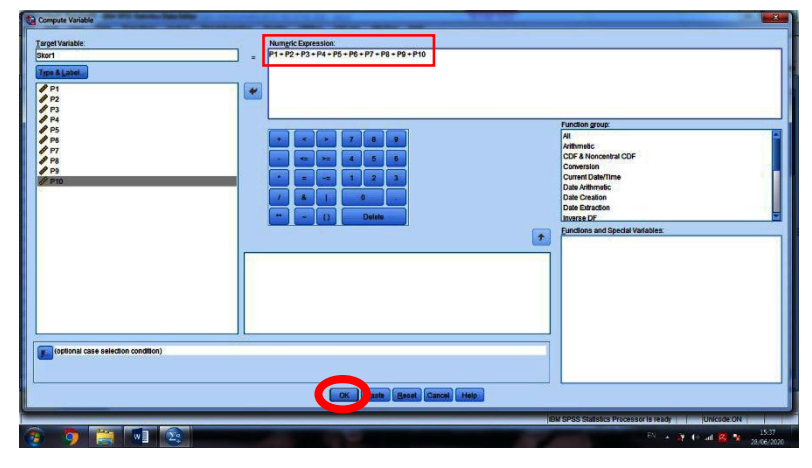

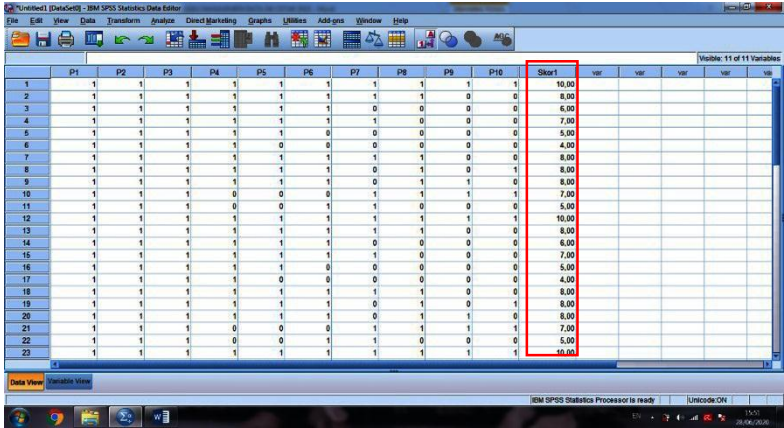

11. Setelah itu, klik pada **Data View,** maka akan terlihat variabel baru yang bernama variabel Skor, dimana nama variabel tersebut diisi pada kotak **Target Variabel**, kemudian pastikan bilangan angkanya adalah bilangan bulat, karena skor pengetahuan yang telah didapatkan di lapangan berupa data numerik bilangan bulat, dengan cara Klik **Variabel View,** kemudian klik **bagian decimal dengan memberikan angka 0.** Seperti gambar dibawah ini :

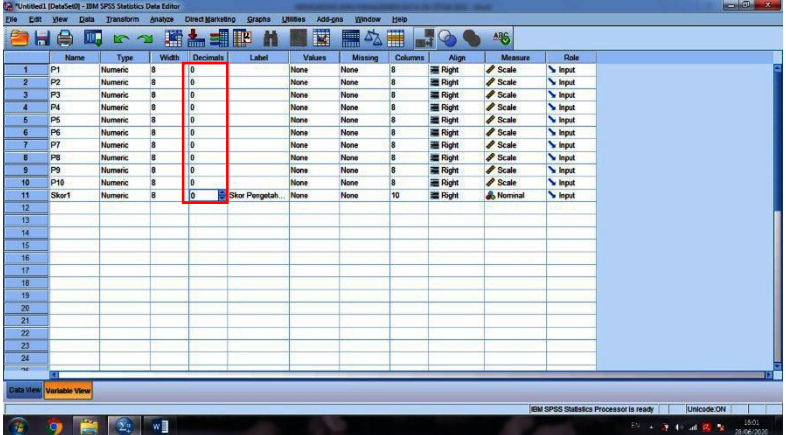

### **B. Transformasi Recode (skala interval ke skala ordinal (kategorisasi)**

1. Kategorisasi

Kategorisasi bertujuan untuk mengelompokkan data yang semua dalam bentuk angka-angka ke dalam bentuk kata dengan skala ordinal atau nominal. Terdapat beberapa kategorisasi yang umum digunakan dalam penelitian yaitu kategori 3, kategori 4 dan kategori 5

 Kategori 3 : secara statistik kategori 3 dapat dituliskan rumus sebagai berikut .

[Tinggi :  $X \geq M + SD$ ]  $[Sedang : M - SD \leq X \leq M + SD]$  [Rendah:  $X \leq M - SD$ ]

 $\triangleright$  Kategori 4 : kategori 4 yang umum digunakan dengan rumus statistik sebagai berikut.

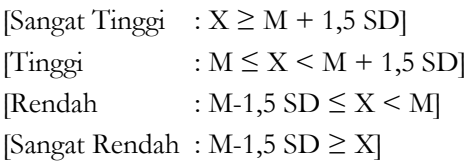

 Kategori 5 : kategori 5 yang umum digunakan dengan rumus statistik sebagai berikut.

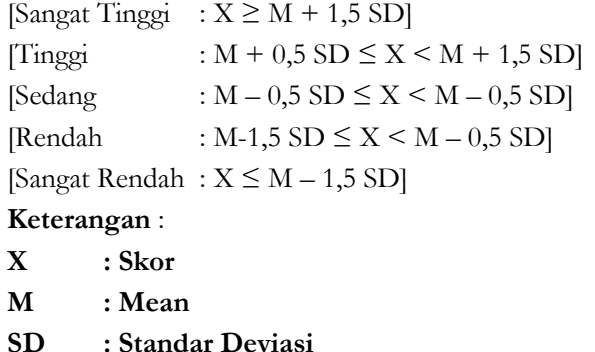

#### **Contoh Kasus :**

Kasus penelitan **mengenai hubungan pengetahuan dengan kejadian anemia ibu hamil** di Puskesmas X berdasarkan **"Definisi Operasional Penelitian yang telah ditetapkan"** dengan data sebagai berikut :

- Langkah-Langkah dalam penginputan adalah sebagai berikut :
	- 1. Buka program aplikasi computer SPSS yang datanya sudah di input dan sudah dilakukan proses compute variabel.
	- 2. Kemudian Klik **Transform**►**Recode Into Different Variabels,** maka akan tampil seperti gambar dibawah ini :

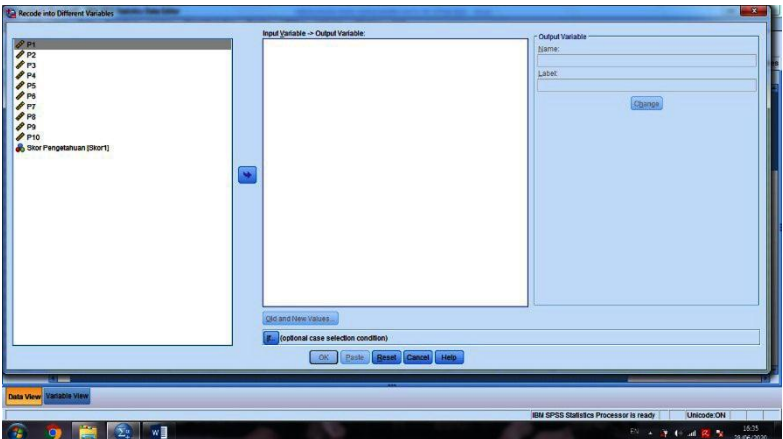

3. Kemudian Klik **Variabel Skor Pengetahuan,** kemudian masukan ke dalam kotak **Numeric Variabel-Output Variabel,**  Setelah itu berikan nama variabel sesingkat mungkin untuk diketik Bagian **Name** dan ketikkan nama variabel selengkapnya pada Bagian **Label** dan Kemudian Klik **Change dan** Klik **Old and New Values**, maka akan tampil seperti gambar dibawah ini

:

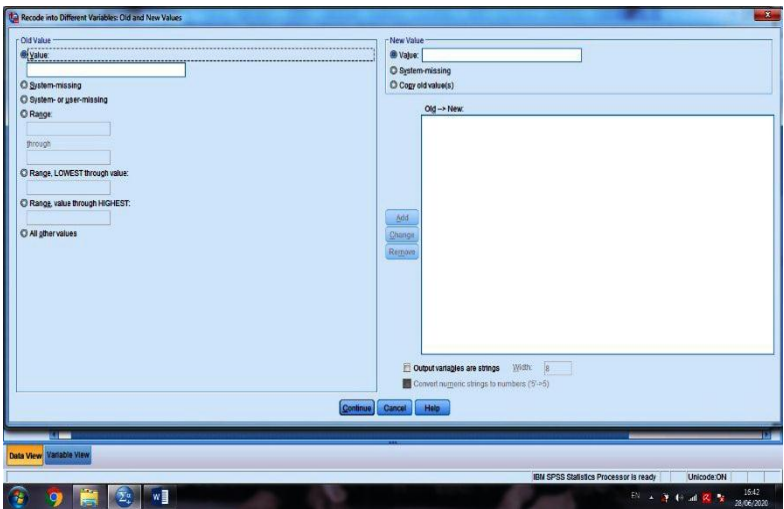

3. Setelah itu, Klik **Range, value through Highest (Masukkan Batasan Skor Untuk keterangan lebih dari, sedangkan Range, Lowest through value (Masukkan batasan skor untuk keterangan kurang dari**►**Klik Value (untuk koding sesuai Defnisi Operasional yang telah ditetapkan),** kemudian Klik **Continue** dan Klik **OK,** maka akan tampil seperti gambar dibawah ini :

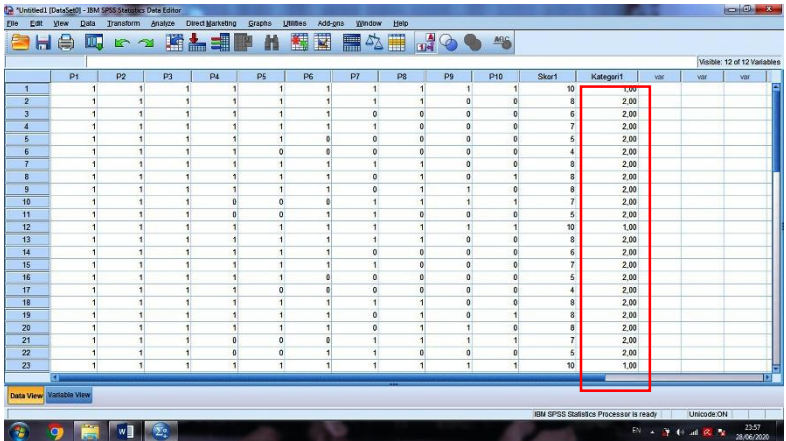

4. Kemudian, Klik **Variabel View,** setelah itu, Klik **Values (Pengkodingan),** maka tampilannya sebagai berikut :

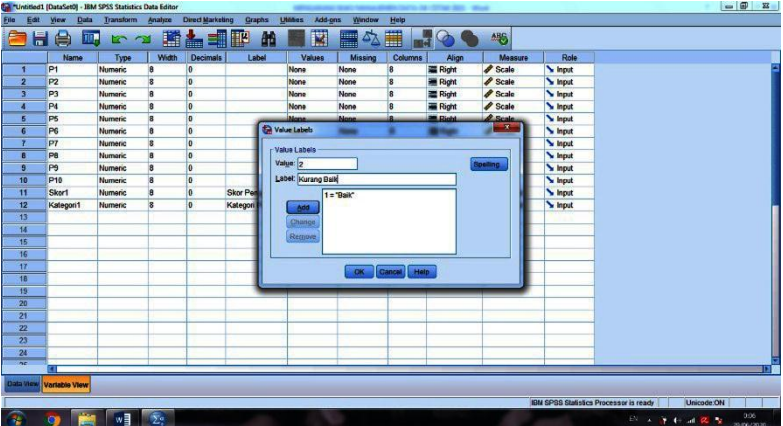

5. Kemudian, Klik **Data View,** untuk melihat hasil dari pengkodingan, maka tampilannya sebagai berikut :

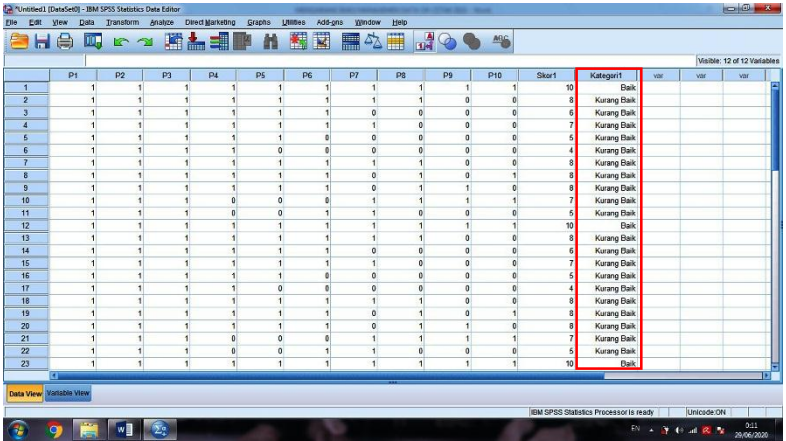

#### **C. Transformasi Count**

Transformasi Count digunakan bertujuan untuk menghitung berapa kali kemunculan data yang sama pada sebuah deret nilai serta dapat juga memberikan kriteria pada nilai-nilai yang akan di kenai proses Count.

- Langkah-Langkah dalam Count adalah sebagai berikut :
	- 1. Buka program aplikasi computer SPSS, yang datanya sudah di input.
	- 2. Kemudian Klik **Transform**►**Count values witihin cases,**  maka akan tampil seperti gambar dibawah ini :

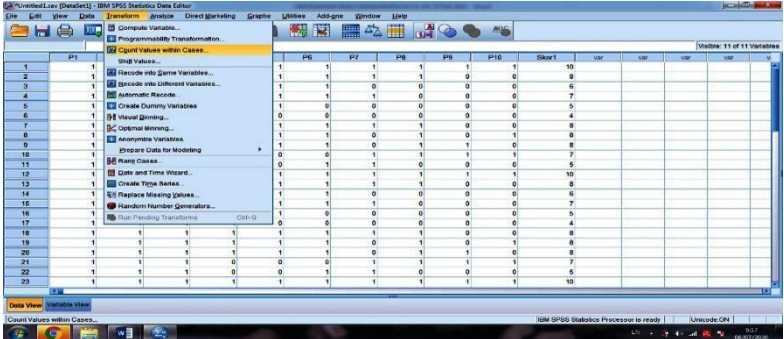

3. Kemudian ketikkan pada **Target Variable** untuk membuat variabel baru**►**ketikkan pada **Target Label** untuk memberikan nama lengkap dari variabel baru tersebut►masukkan variabel skor pengetahuan pada **numeric variables** untuk mendaftar variabel atau untuk melihat skor yang sering muncul pada variabel skor pengetahuan, maka akan tampil seperti gambar dibawah

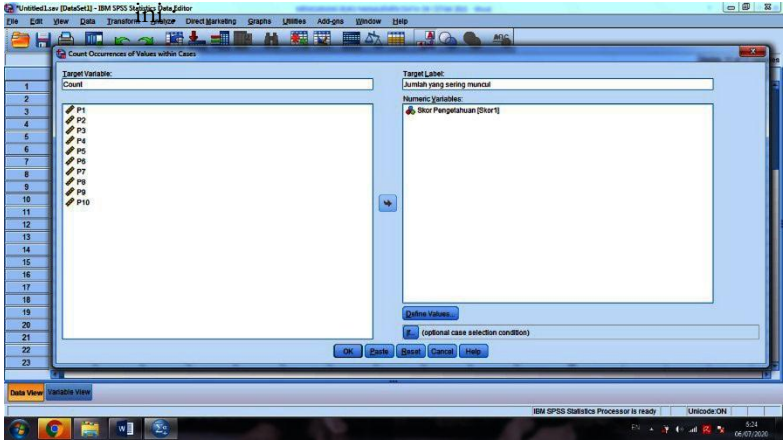

- 4. Kemudian ketikkan pada **Define Values** di isi sesuai dengan beberapa pilihan yaitu :
	- $\checkmark$  Value Individu : digunakan untuk menghitung cacah nilai yang sama harganya dengan harga yang didefinisikan sebelumnya.
	- $\checkmark$  System Missing : digunakan untuk menghitung cacah nilai yang merupakan system missing value.
	- $\checkmark$  System or Using Missing : digunakan untuk menghitung cacah nilai yang berharga missing.
	- $\checkmark$  Range dengan interval : digunakan untuk menghitung cacah nilai yang bernilai lebih besar atau sama dengan awal interval dan lebih kecil atau sama dengan akhir interval.
- $\checkmark$  Range, Lowest through value : digunakan untuk menghitung cacah nilai yang bernilai lebih kecil atau sama dengan nilai yang didefinisikan.
- $\checkmark$  Range, value through Highest : digunakan untuk menghitung cacah nilai yang bernilai lebih kecil atau sama dengan nilai yang telah didefinisikan.

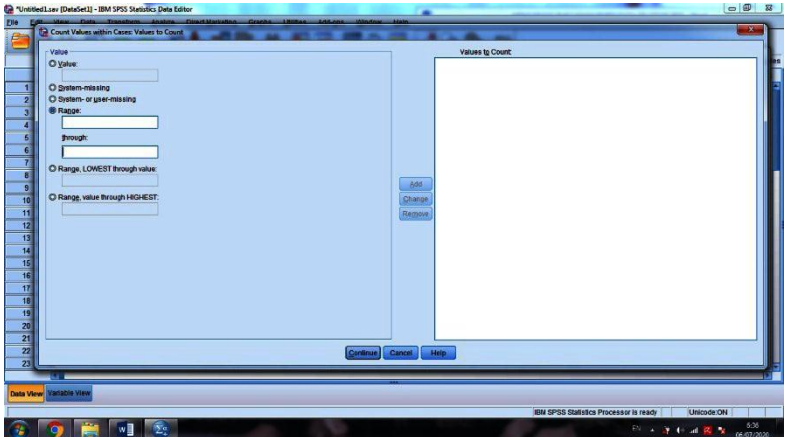

5. Kemudian sebagai contoh, ingin melihat sering munculnya skor 0 sampai 5 yaitu dengan memasukkan skor 0 dan skor 5 pada range interval ►Klik **Add** untuk dimasukkan di dalam kotak **Values to Count►Klik Continue** dan **Klik OK,**  maka akan tampil seperti gambar dibawah ini :

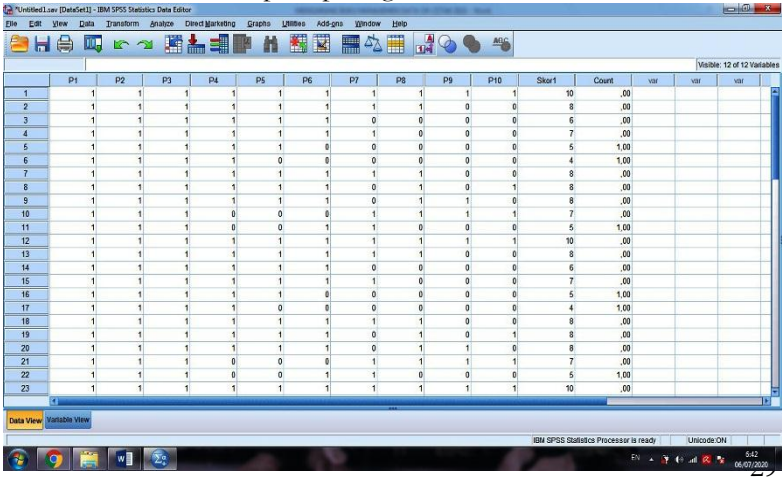
6. Kemudian untuk merubah koding dari variabel baru tersebut, yaitu dengan Klik **Variable View**►Klik **Values**►Kemudian ketikkan pada **Value** koding "1" sedangkan pada **Label** diketikkan nama kategorinya yaitu skor 0 sampai 5 **(sebagai contoh)** untuk melihat skor yang sering muncul pada rentang skor 0 sampai skor 5, dan **Klik OK,** kemudian akan terlihat kategori skor tersebut (melihat frekuensi kemunculan**),** maka akan tampil seperti gambar dibawah ini :

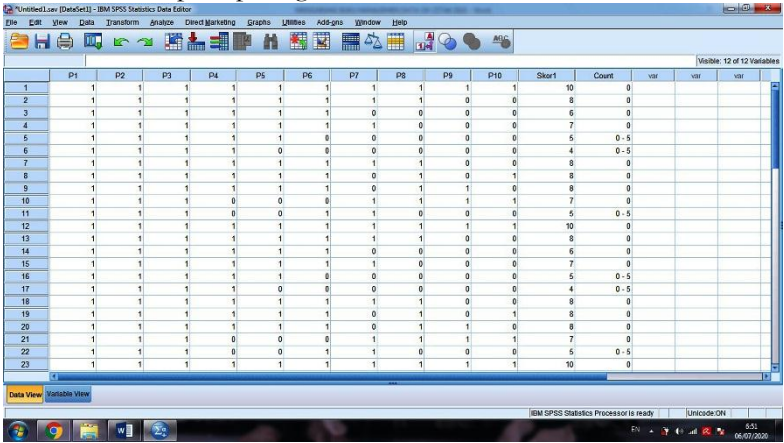

#### **D. Transformasi Rank Cases**

Transformasi Rank Cases digunakan untuk menghitung dan menyusun rangking dari suatu deretan data. Dari hasil Transformasi Rank Cases ini akan menghasilkan variabel baru yaitu variabel rangking dari data tersebut.

- Langkah-Langkah dalam Rank Cases adalah sebagai berikut :
	- 1. Buka program aplikasi computer SPSS, yang datanya sudah di input.
	- 2. Kemudian Klik **Transform**►**Rank Cases,** maka akan tampil seperti gambar dibawah ini :

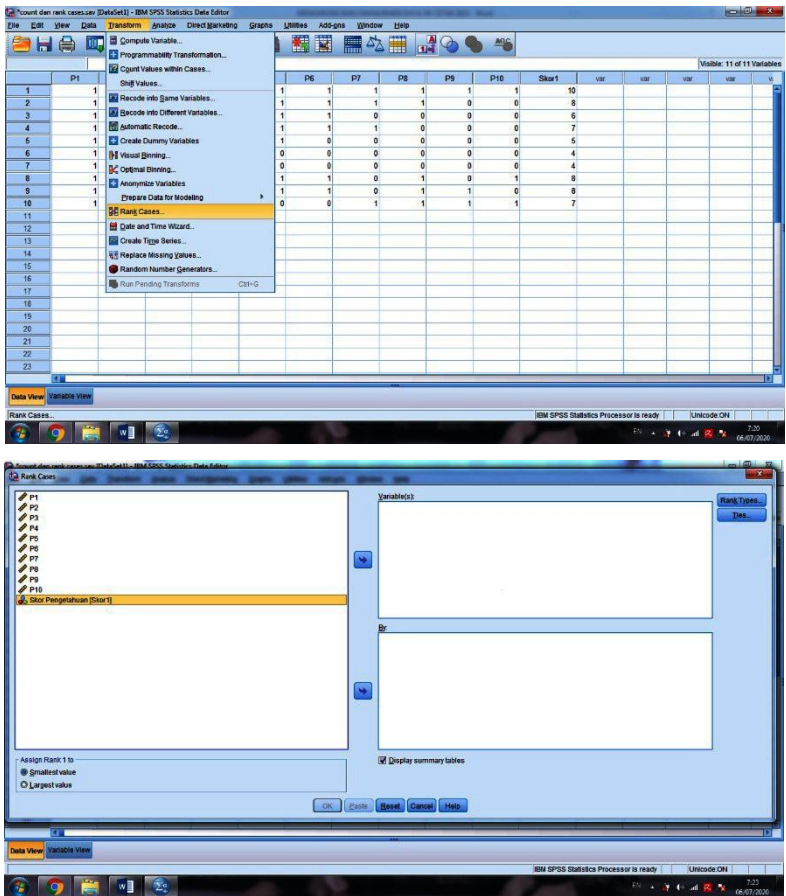

- 3. Kemudian masukkan variabel skor pengetahuan dengan cara Klik **Variabel Skor** dan masukkan **ke dalam kotak Variable(s)**►**Klik OK,** dengan ketentuan :
	- Pada **Rank Types**, pastikan tercentang pada **Rank**
	- Pada **Assign Rank 1 to** ada dua pilihan yaitu :
		- Smallest Value : untuk menyusun rangking dengan ketentuan bahwa harga rank pertama

adalah harga rank dengan value terkecil dari variabel yang di daftar.

 Largest Value : untuk menyusun rangking dengan ketentuan bahwa harga rank pertama adalah harga rank dengan value terbesar dari variabel yang didaftar.

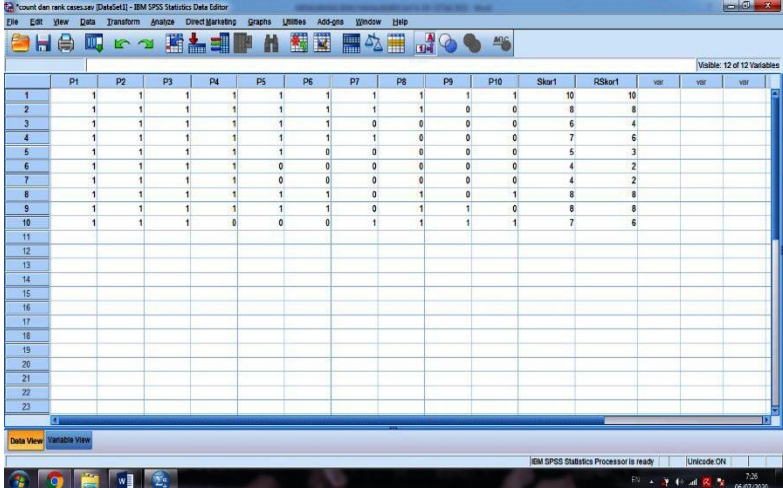

# rar v <u>ANALISIS UNIVARIAT</u>

ENURUT Sugiyono (2006) statistik deskriptif adalah statistik yang berfungsi untuk mendeskripsikan atau memberikan gambaran terhadap obyek yang diteliti melalui data sampel atau populasi sebagaimana adanya, tanpa melakukan analisis dan membuat kesimpulan yang berlaku untuk umum. Berdasarkan Sutrisno Hadi (2004) dalam Riyanto (2013) menyatakan bahwa dalam perkembangan untuk menyelesaikan suatu masalah dapat digunakan beberapa pendekatan antara lain statistik dalam arti sempit dan statistik dalam arti luas. Statistik dalam arti sempit (Statistik Deskriptif) ialah statistik yang mendeskripsikan atau menggambarkan tentang data yang disajikan dalam bentuk tabel, diagram, pengukuran tedensi sentral, rata-rata hitung, rata-rata ukur, dan rata-rata harmonic, pengukuran penempatan (median,kuartil, desil dan persentil), pengukuran penyimpangan (range, rentangan antar kuartil. Rentangan semi antar kuartil, simpangan rata-rata, simpangan baku, varians, koefisien varians dan angka baku.  $\mathbf{M}^{\textrm{\tiny{E}}}_{\scriptscriptstyle{\textrm{\tiny{m}}}}$ 

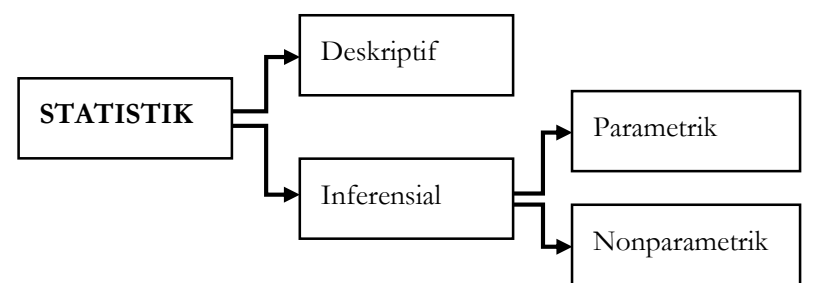

Kegunaan statistik pada dasarnya terbagi menjadi enam Bagian yaitu :

- 1. **Deskripsi (penggambaran)** : menggambarkan data, misalnya gambaran angka kelahiran, angka kesakitan, angka kematian ibu melahirkan dan lain sebagainya.
- 2. **Komparasi** : membandingkan data satu dengan lainnya.
- 3. **Korelasi** : untuk mengetahui kuatnya hubungan data dari variabel satu dengan data variabel yang lain.
- 4. **Regresi (Kecenderungan)** : meramalkan pengaruh data dari variabel yang satu dengan data dari variabel lainnya atau melihat perkiraan yang akan datang dengan melihat kecenderungannya.
- 5. **Mengambil keputususan** : dengan melihat hasul perhitungan statistik atau fakta yang diperoleh dari analisis data, maka dapat diambil keputusan.
- 6. **Informasi** : sebagai bahan informasi dalam bentuk data sekunder terhadap orang lain yang membutuhkan.

#### **A. Analisis Frequencies**

Prosedur Frequencies memiliki kegunaan pokok untuk melakukan pengecekan terhadap input data. Apakah data sudah diinputkan dengan benar. Hal ini mengingat bahwa dengan statistik frekuensi kita bisa mengetahui resume data secara umum, seperti misalnya berapa jumlah responden laki-laki, berapa jumlah responden perempuan dan sebagainya. Selain itu prosedur Frequencies juga memiliki kegunaan lain yaitu untuk menyediakan informasi deskripsi data yang menggambarkan demografi karakteristik dari sampel yang diambil (Wahyono, 2012).

#### **Contoh Kasus :**

Kasus penelitan **mengenai hubungan pengetahuan dengan kejadian anemia ibu hamil** di Puskesmas X berdasarkan **"Definisi Operasional Penelitian"** dengan data sebagai berikut :

Langkah-Langkah dalam penginputan adalah sebagai berikut :

- 1. Buka program aplikasi computer SPSS yang datanya sudah di input dan sudah dilakukan proses compute variabel serta sudah dilakukan Transform recode into different variabels.
- 2. Kemudian, Klik **Analyze►Descriptive Statistics►Frequencies,** maka akan tampil sebagai berikut

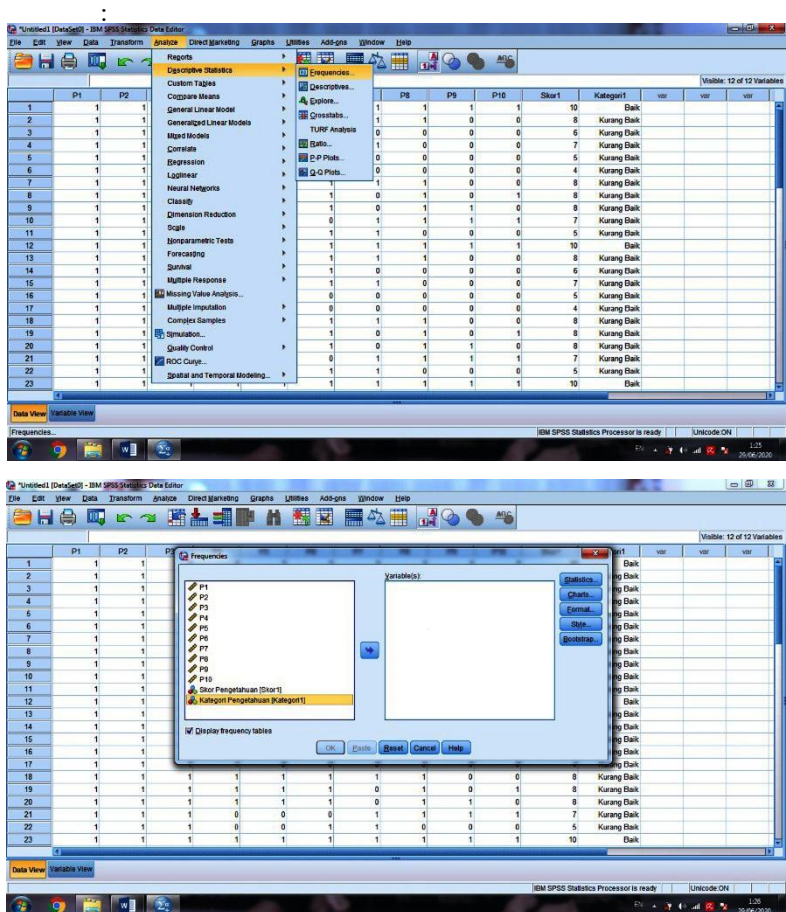

3. Kemudian, Pindahan Variabel **kategori pengetahuan** kedalam kotak **Variable(s),** setelah itu Klik **OK.** maka akan tampil sebagai berikut :

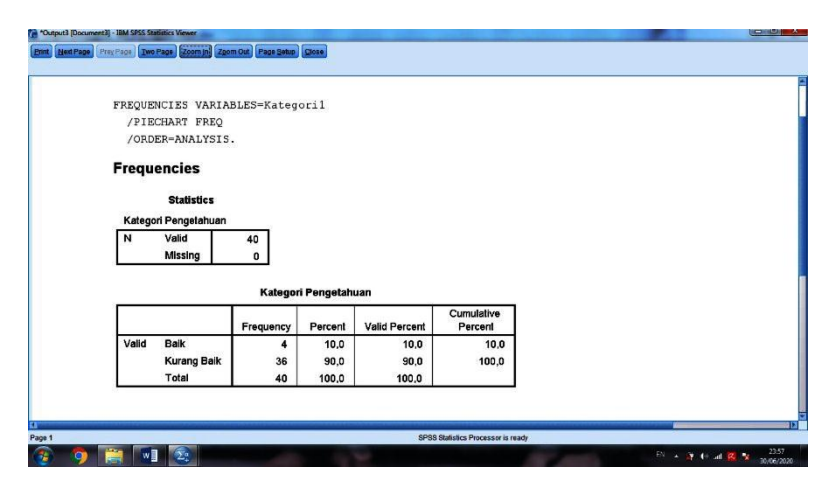

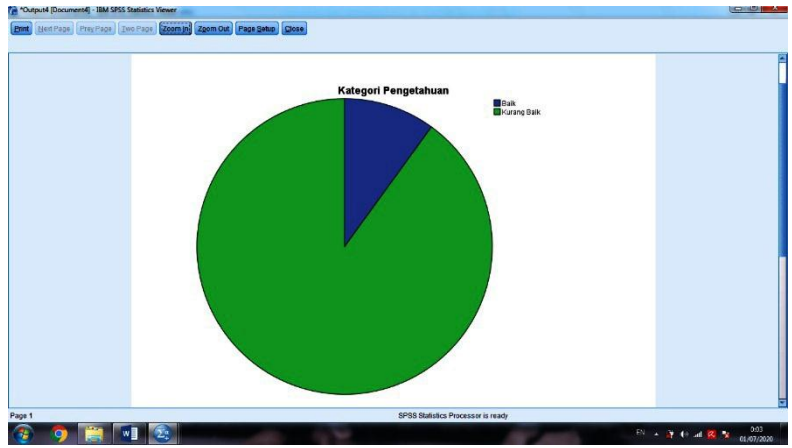

#### **Catatan :**

- **Klik Statistics :** Menampilkan Percentile Values, Central Tedency, Dispersion, dan Distribution.
- **Klik Charts :** Menampilkan Chart Type seperti Bar Charts, Pie Charts, Histograms.

#### **B. Analisis Descriptives**

1. Klik **Analyze►Descriptive Statistics►Descriptives,**  maka akan tampil sebagai berikut :

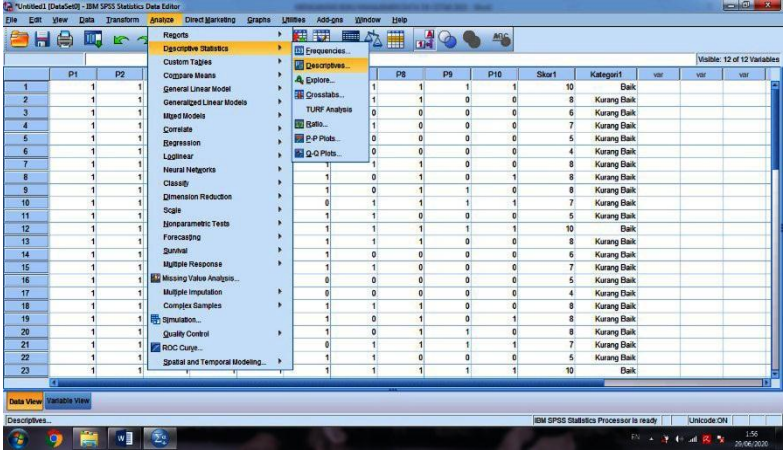

2. Kemudian, Pindahan Variabel **Skor Pengetahuan** kedalam kotak **Variable(s),** setelah itu Klik **OK.** maka akan tampil sebagai berikut :

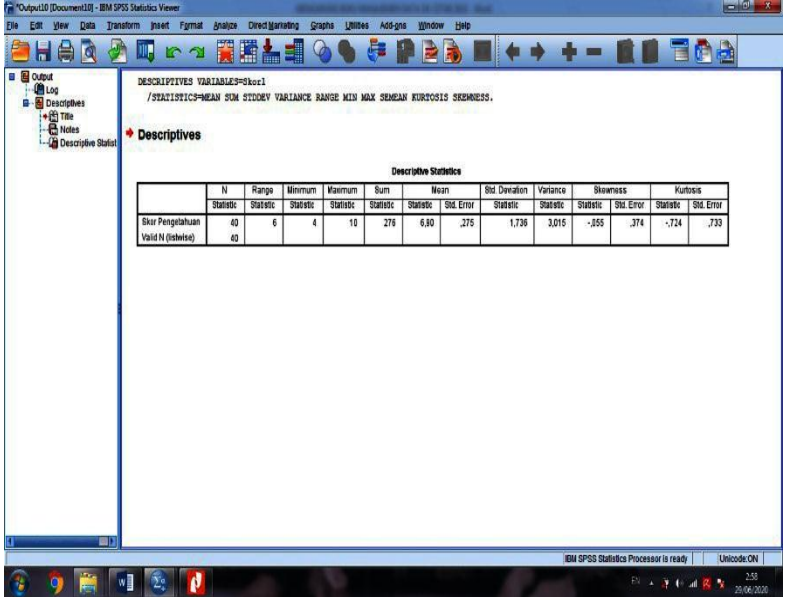

#### **Catatan :**

- **Klik Options :** 
	- 1. **Mean** : Menunjukkan rata-rata skor dari variabel tersebut.
	- 2. **Sum** : Penjumlahan dari seluruh skor responden.
	- 3. **Standar Deviasi** : Menunjukkan disperse rata-rata dari sampel
	- 4. **Maximum** : Menunjukkan nilai tertinggi dari suatu deretan data.
	- 5. **Minimum** : Menunjukkan nilai terendah dari suatu deretan data.
	- 6. **Kurtosis** dan **Skewness** : digunakan untuk melakukan pengecekan data, apakah terdistribusi data normal atau terdistribusi data tidak normal.
	- 7. **Kotal Display Order** : Menunjukkan kriteria pengurutan data. Pengurutan data bisa dilakukan berdasarkan variabel, rata-rata nilai atau alphabetic.

### **C. Analisis Explore**

Analisis eksplorasi (Explore) digunakan untuk menggambarkan tentang statistik data yang lebih mendalam dan juga untuk melakukan uji normalitas dengan uji Liliefors.

1. Klik **Analyze►Descriptive Statistics►Explore,** maka akan tampil sebagai berikut :

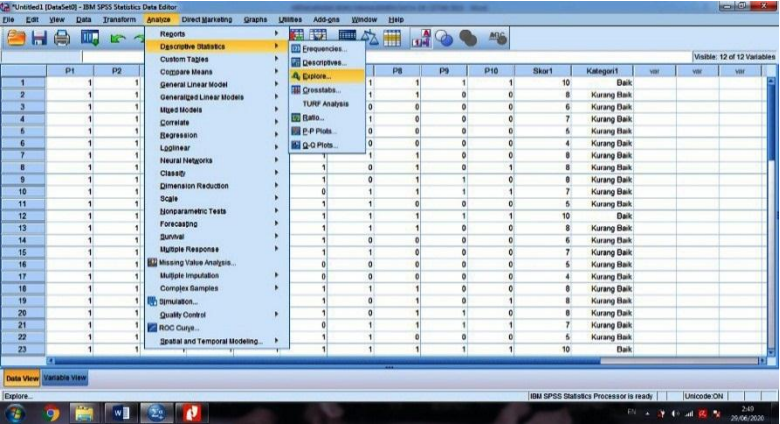

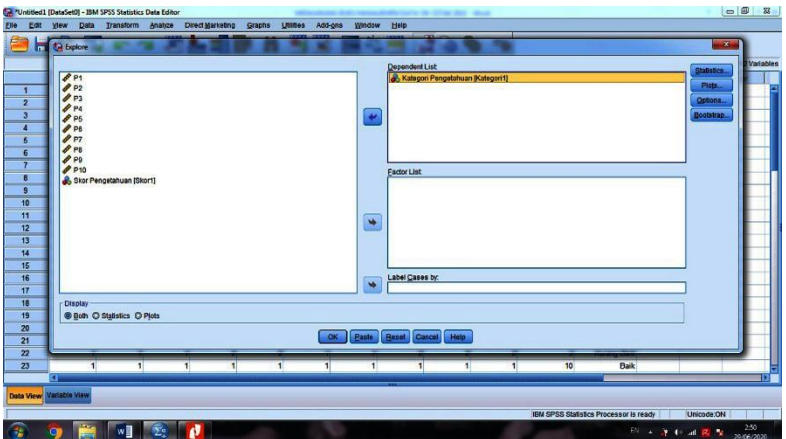

2. Kemudian pindahkan variabel **Skor Pengetahuan** kedalam kotak **Dependen List** dan Klik **OK,** maka akan tampil sebagai berikut :

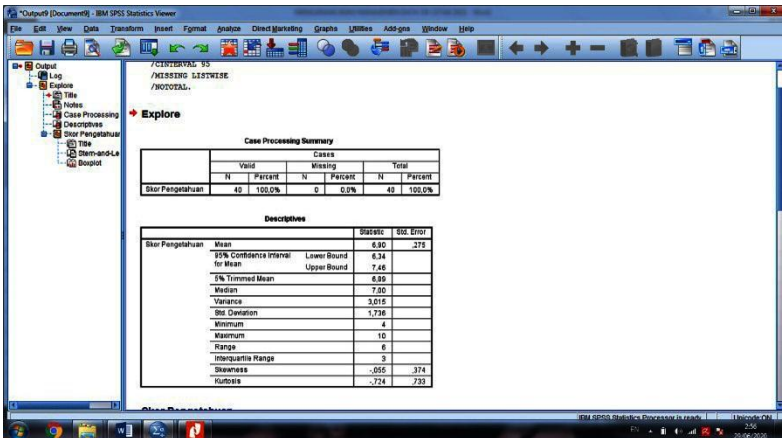

Keterangan :

- **Kotak Statistics**: untuk melakukan perhitungan statistikstatistik dasar.
- **Plots** : tombol untuk membuat visualisasi grafik dari analisis.

 **Options** : digunakan untuk memanajemen missing case atau data yang tidak tercatat.

#### **D. Analisis Crosstabs**

Analisa dengan prosedur Crosstabs merupakan analisa yang masuk dalam kategori statistik deskripsi, dimana menampilkan tabulasi silang atau tabel kontingensi yang menunjukkan suatu distribusi bersama dan pengujian hubungan antara dua variabel atau lebih.

Analisis Crosstabs atau tabel silang digunakan untuk mengetahui hubungan antara baris dan kolom. Variabel baris adalah variabel independen sedangkan variabel kolom adalah variabel dependen serta data yang digunakan berskala nominal atau bisa juga berskala ordinal.

#### **Contoh Kasus :**

Kasus penelitan **mengenai hubungan tingkat pendidikan dengan kejadian anemia ibu hamil** di Puskesmas X berdasarkan **"Definisi Operasional Penelitian"** dengan data sebagai berikut :

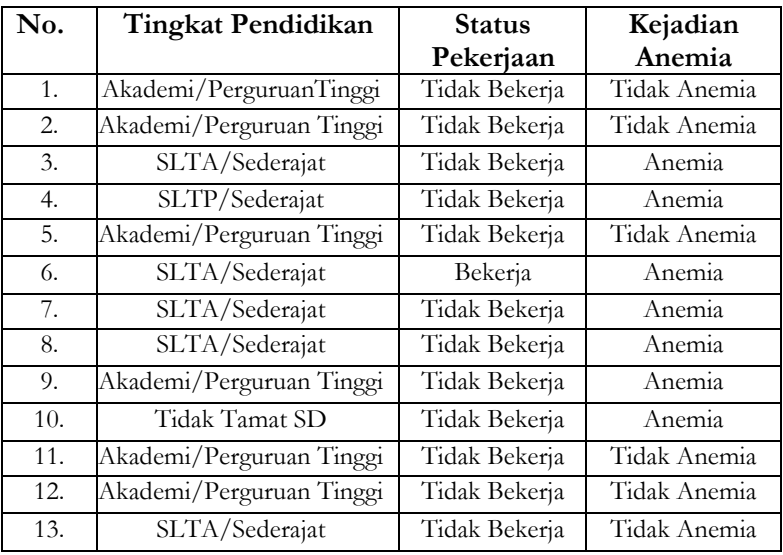

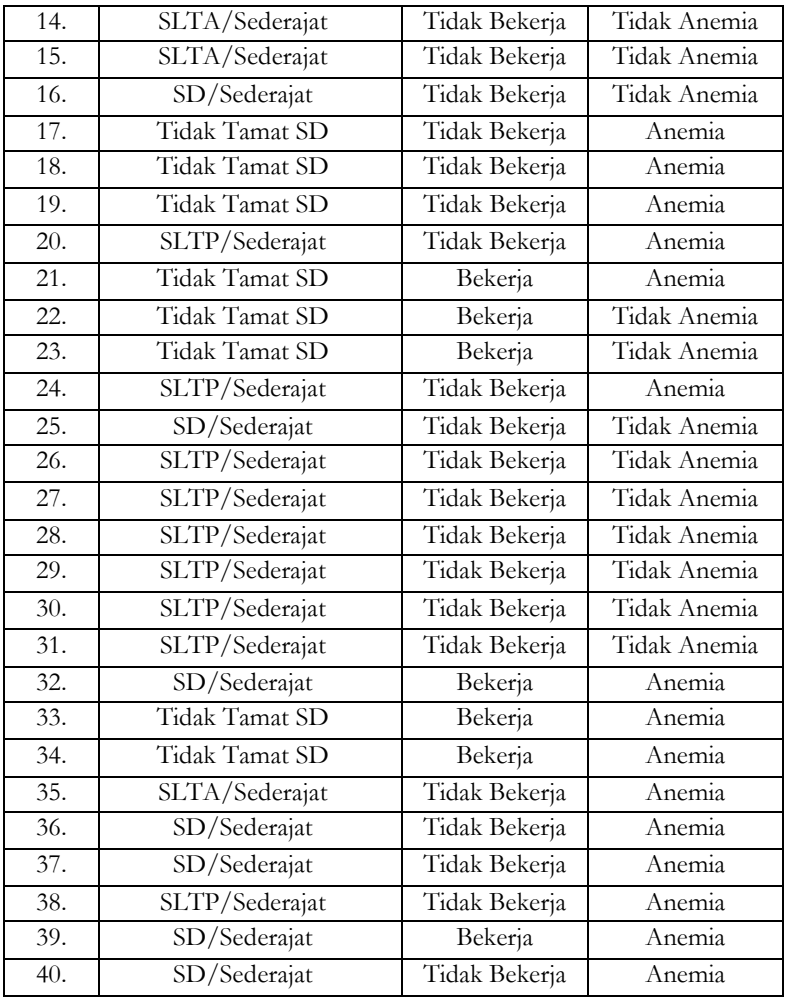

- Langkah-langkah dalam melakukan Analisis Crosstabs adalah sebagai berikut :
- 1. Buka program SPSS, kemudian Input data tesebut berdasarkan tabel Definisi Operasional yang telah disepakati.
- 2. Klik **Analyze►Descriptive Statistics►Crosstabs,** maka akan tampil sebagai berikut :

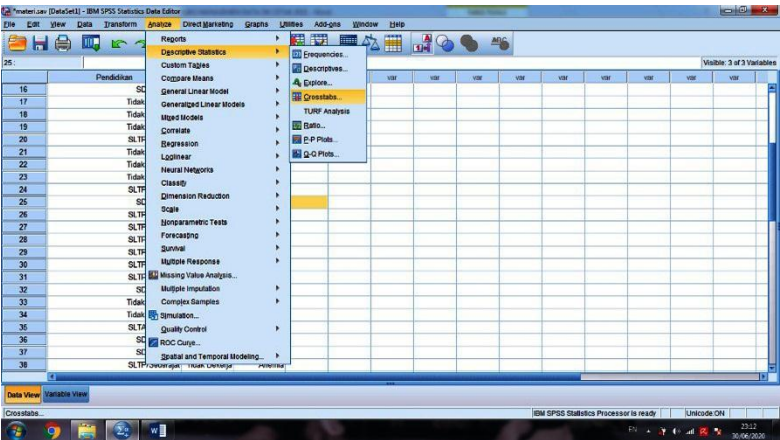

3. Klik Variabel Tingkat Pendidikan (Variabel Independen) **►Row(s),** sedangkan variabel kejadian anemia pada ibu hamil (variabel dependen) **►Column(s),** maka akan tampil sebagai berikut :

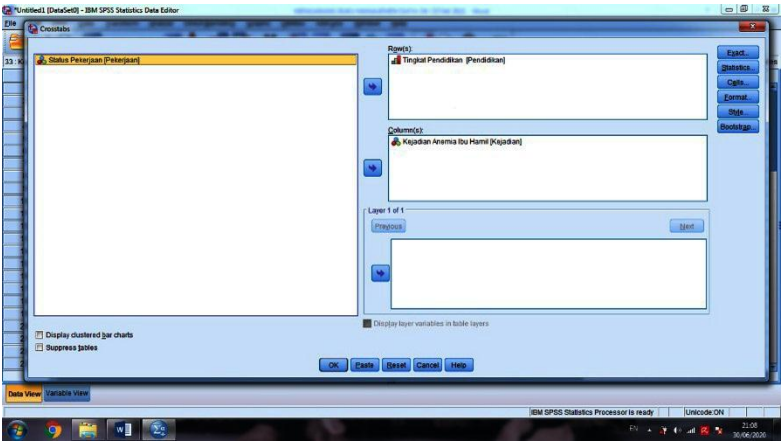

4. Setelah itu, Klik Cells► Klik atau beri centang **Observed** pada **Counts**, kemudian Klik atau beri centang pada **Row, Column dan total** pada **Percentages** agar nilai persentase muncul pada baris, kolom dan total, kemudian Klik **Continue** dan Klik **OK.** Maka akan tampil sebagai berikut :

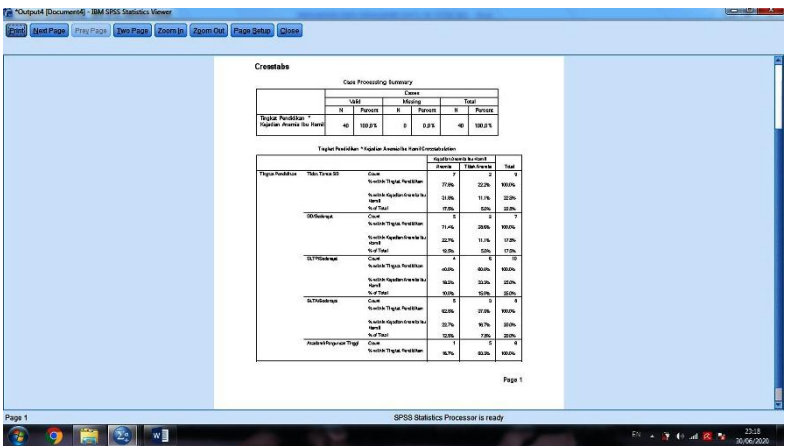

Keterangan :

- **Kotak Statistics**: bertujuan untuk menampilkan hasil beberapa uji statistik seperti uji Chi-Square.
- **Display Clustered bar charts**: bertujuan untuk menampilkan diagram batang (*Bar Chart*).

# rar yi **UJI INSTRUMEN**

UESIONER adalah serangkaian pertanyaan yang diajukan kepada responden guna mengumpulkan informasi dari responden mengenai objek yang sedang diteliti, baik UESIONER adalah serangkaian pertanyaan yang diajukan kepada responden guna mengumpulkan informasi dari responden mengenai objek yang sedang diteliti, baik berupa pendapat, tanggapan atau dirinya sendiri. Sebagai suatu instrument penelitian, maka pertanyaan-pertanyaan tersebut tidak boleh menyimpang dari arah yang akan dicapai oleh usulan proyek penelitian yang tercermin dalam rumusan hipotesis, dengan demikian daftar pertanyaan yang harus diajukan dengan taktis dan strategik, sehingga mampu menyaring informasi dari responden (Nasir, Muhith dan Ideputri, 2011).

Instrumen penelitian merupakan alat bantu peneliti dalam pengumpulan data. Mutu Instrumen akan menentukan juga mutu daripada data yang dikumpulkan, sehingga tepatlah dikatakan bahwa hubungan instrument dengan data adalah sebagai jantungnya penelitian. Oleh karena itu, menyusun instrument untuk kegiatan penelitian merupakan langkah terpenting yang harus dipahami benarbenar peneliti (Riduwan, 2009).

Validitas didefinisikan sebagai ukuran seberapa cermat suatu test melakukan fungsi ukurnya. Test hanya dapat melakukan fungsinya dengan cermat kalau ada sesuatu yang diukurnya. Validitas adalah ukuran yang menunjukkan sejauh mana instrument pengukur mampu mengukur jarak suatu titik (Riwidikdo, 2012). Misalnya ingin seorang peneliti ingin meneliti pengetahuan kepala keluarga mengenai pencegahan Demam Berdarah Dengue (DBD), maka validitas kuesionernya adalah sejauh mana kuesioner tersebut mampu mengukur pengetahuan kepala keluarga mengenai pencegahan Demam Berdarah Dengue (DBD).

Uji validitas item digunakan untuk mengukur ketepatan suatu item dalam kuesioner atau skala, apakah item-item pada kuesioner tersebut sudah tepat dalam mengukur apa yang ingin diukur. Metode pengukurannya terdiri dari metode Corrected Item-Total Correlation dan Metode korelasi Pearson (Priyatno, 2011).

Tahapan yang harus dilakukan untuk melakukan pengujian validitas yaitu :

- 1. Mendefiniskan secara operasional suatu konsep yang akan diukur.
- 2. Melakukan uji coba kepada responden, minimal dilakukan terhadap 30 responden.
- 3. Mempersiapkan tabel tabulasi jawaban
- 4. Menghitung nilai korelasi antara masing-masing skor butiran jawaban dengan skor total dan butir jawaban (Riwidikdo, 2012).

Setelah mengukur validitas, maka perlu mengukur reliabilitas data, uji reliabilitas adalah suatu indeks yang menunjukkan sejauh mana suatu alat ukur tersebut dapat dipercaya atau dapat diandalkan. Kuesioner dapat dikatakan reliable jika jawaban konsisten (Rahman, 2015). Uji reliabilitas digunakan untuk mengetahui konsistensi alat ukur, apakah alat pengukur yang digunakan dapat diandalkan dan tetap konsisten jika pengukuran tersebut diulang. Metode uji reliabilitas yang sering digunakan adalah Cronbach's Alpha untuk menentukan instrument reliable atau tidak, menggunakan batasan tertentu yaitu 0,6.

## **A. Uji Validitas berdasarkan Metode Corrected Item-Total Correlation**

#### **Contoh Kasus :**

Data dibawah ini merupakan skor kuesioner pengetahuan mengenai anemia pada ibu hamil yang didapatkan pada saat dilapangan sebagai berikut :

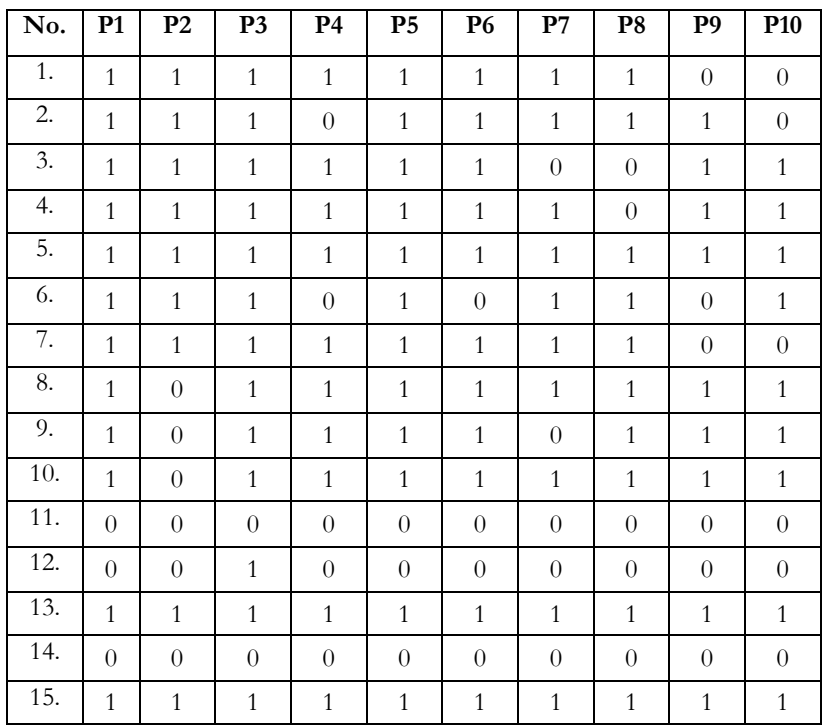

Langkah-Langkah dalam penginputan adalah sebagai berikut :

- 1. Buka program aplikasi computer SPSS
- 2. Klik variabel view untuk membuat nama variabel dari P1 sampai P10
- 3. Pilihlah numeric pada kotak type untuk keperluan analisis
- 4. Isian pada kotak width tetap dibiarkan 8
- 5. Pilih lah angka 0 pada kotak decimal
- 6. Untuk kotak lainya dibiarkan saja, maka akan tampil seperti gambar dibawah ini :

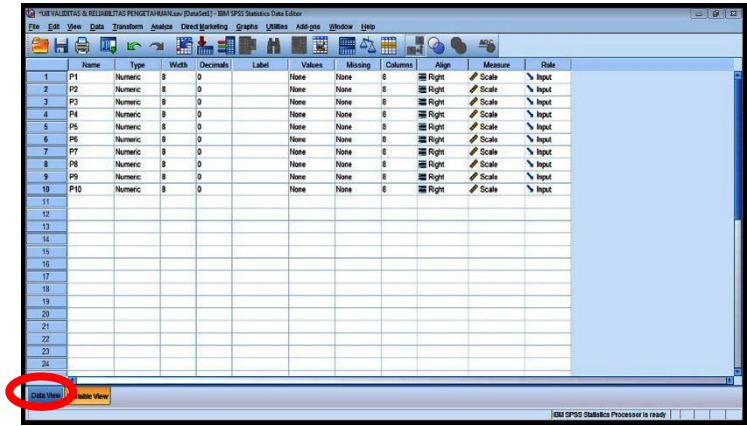

7. Setelah itu Klik **Data View** untuk pengisian data mentah dari kuesioner yang sudah direkapitulasi/copy paste dari hasil rekapitulasi ke Data View (data numeric berupa skoring atau koding agar dapat tercopy paste dari program exel ke program SPSS), maka hasilnya akan tampil sebagai berikut :

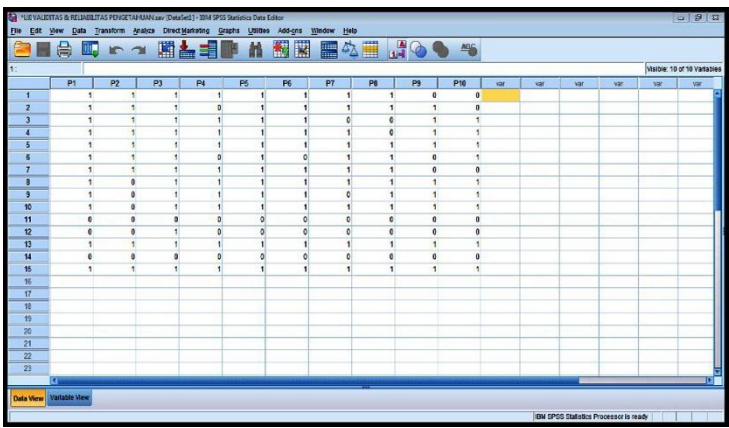

8. Kemudian Klik **Analyze►Scale**►**Reliability►Analysis**, maka akan tampil seperti gambar dibawah ini :

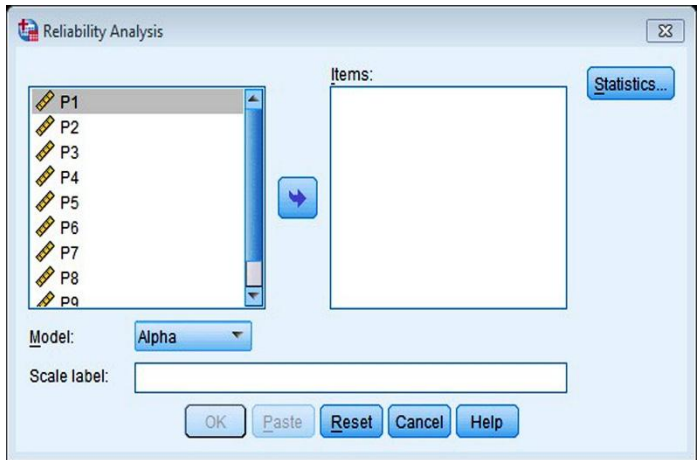

9. Kemudian masukkan semua pertanyaan/pernyataan kedalam kotak **items** setelah itu Klik kotak **statistics** setelah itu **berilah centang pada kotak item, scale dan scale if item deleted** selanjutnya Klik Continue Klik OK seperti gambar dibawah ini :

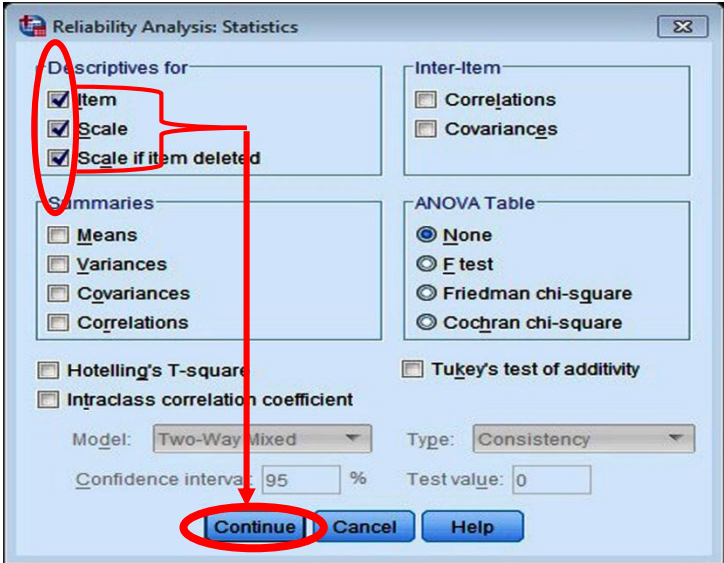

10. Maka hasil akhirnya seperti tampilan di bawah ini :

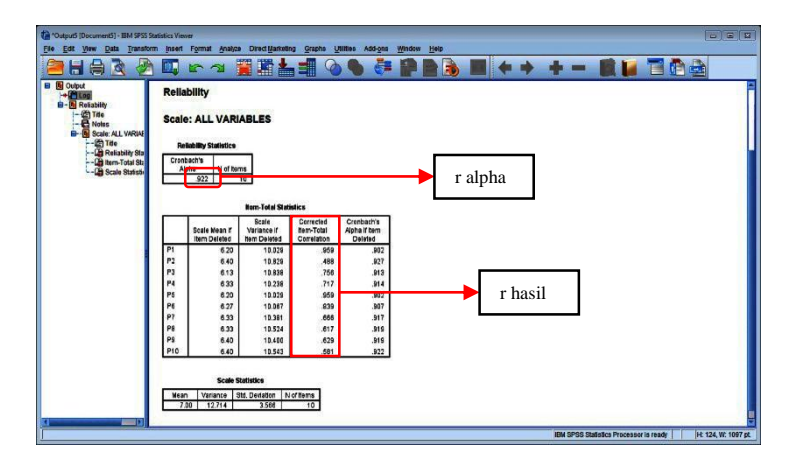

Validitas kuesioner dilakukan dengan membandingkan antara nilai r hasil dengan r tabel, r hasil didapatkan pada kolom corrected item-Total Correlation sedangkan r tabel didapatkan dengan menggunakan tabel r yang terlampir dan menggunakan  $df = n - 2 = 15 - 2 = 13$  dengan tingkat kemaknaan 5%, maka didapat r tabel 0,514 pada tabel r dibawah ini :

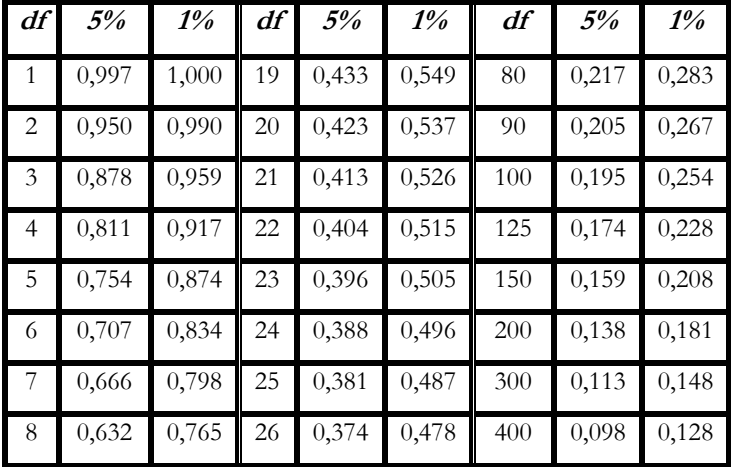

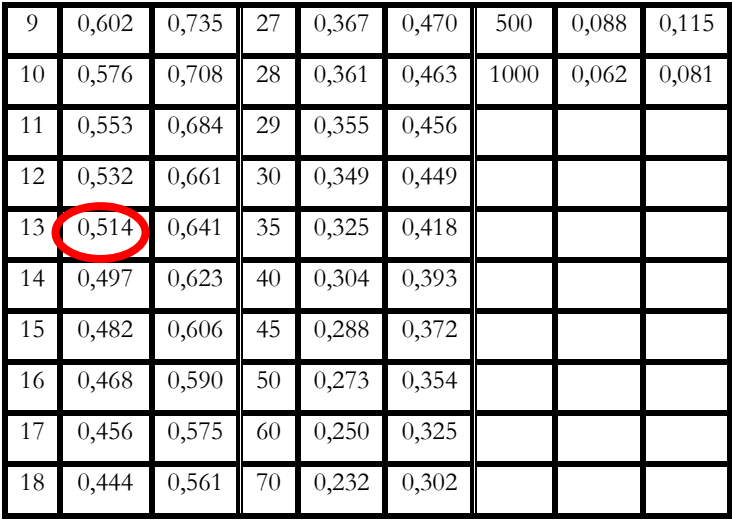

11. Interpretasi Hasil pada tabel diatas adalah sebagai berikut : Berdasarkan hasil diatas terlihat bahwa dari 10 pertanyaan, terdapat 1 pertanyaan yang tidak valid yaitu pertanyaan nomor 2 dikarenakan nilai r hasilnya (0,488) < r tabel (0,514), sesuai dengan ketentuan yang ada, bahwa untuk pertanyaan nomor 2 dapat dibuang dari kuesioner atau pertanyaannya tetap dipakai dalam kuesioner dengan syarat perbaikan sedangkan semua pertanyaan reliable dikarenakan r alpha  $(0,922)$  > r tabel  $(0,514)$ .

#### **B. Uji Validitas berdasarkan Metode Korelasi Pearson**

Metode uji validitas ini yaitu dengan cara mengkorelasikan masing-masing skor item dengan skor total item. Skor total item adalah penjumlahan dari keseluruhan item. Jika nilai korelasi (r hitung) lebih besar dari r tabel maka item kuesioner tersebut dinyatakan valid, sebaliknya jika r hitung lebih kecil dari r tabel atau nilai korelasi negative, maka item tidak valid. Berikut adalah langkah-langkah dalam melakukan uji validitas menggunakan metode korelasi pearson :

- 1. Buka program aplikasi komputer SPSS
- 2. Input semua pertanyaan seperti metode pertama
- 3. Klik **Analyze►Correlate►Bivariate**,kemudian pindahkan semua variabel pertanyaan dan variabel skor kedalam kotak variables
- 4. Centang Kotak Pearson dan Klik Two-tailed setelah itu Klik OK, maka tampil seperti gambar dibawah ini :

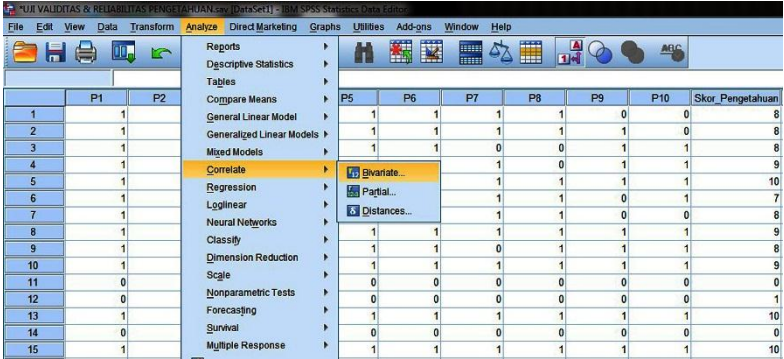

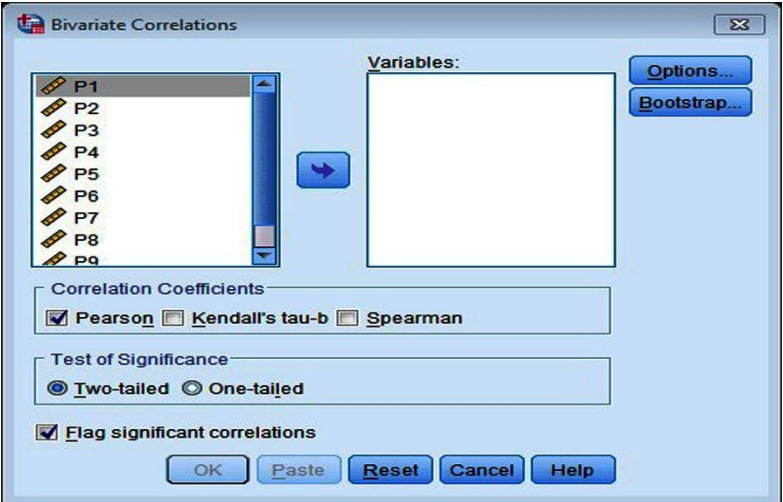

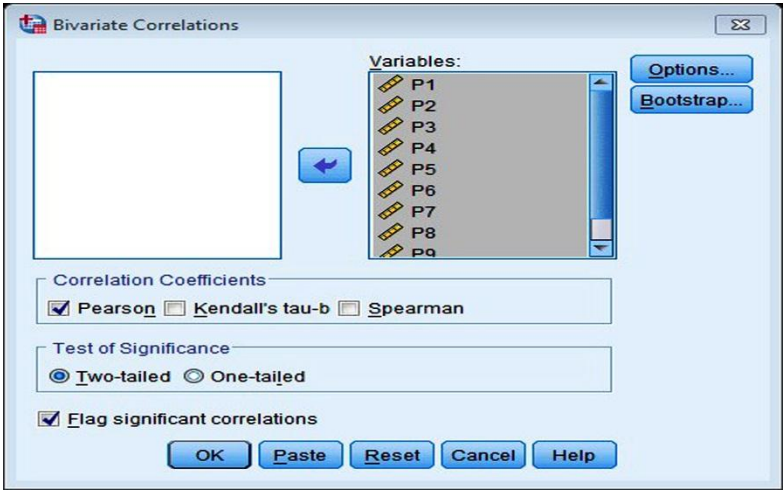

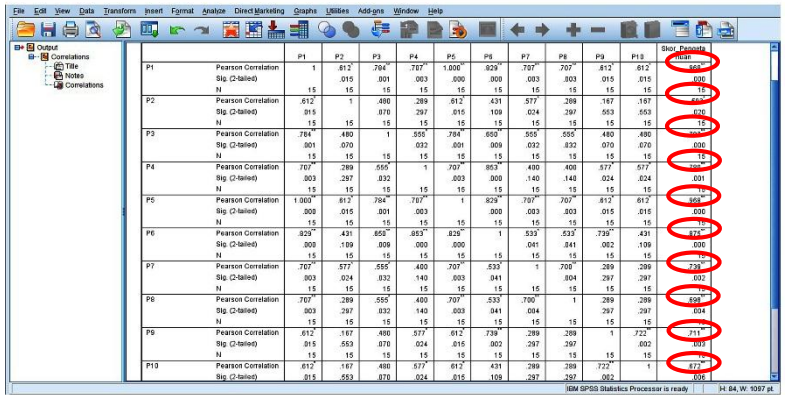

5. Interpretasi hasil pada tabel diatas adalah sebagai berikut : Berdasarkan tabel diatas bahwa semua pertanyaan dibandingkan dengan r tabel, dimana r tabel didapatkan dengan menggunakan tabel r yang terlampir dan menggunakan  $df = n - 2 = 15 - 2 = 13$  dengan tingkat kemaknaan 5% dan uji dua sisi, maka didapat r tabel 0,514. Berdasarkan hasil uji validitas tersebut didapatkan bahwa nilai korelasi dari semua pertanyaan mempunyai nilai > nilai r tabel (0,514), berarti semua pertanyaan dinyatakan valid.

# **BAB VII**

# NORMALITAS, HOMOCENITAS DAN LINIERITAS

TATISTIK Komparasi parametrik merupakan uji beda bila<br>datanya berskala interval atau rasio dan memenuhi prasyarat<br>analisisnya, yaitu data berdistribusi normal dan variansi datanya datanya berskala interval atau rasio dan memenuhi prasyarat analisisnya, yaitu data berdistribusi normal dan variansi datanya homogen. Normalitas data bertujuan untuk mengetahui apakah penyebaran data merata sesuai dengan kurva normal. Dasar kurva normal adalah nilai rata-rata dan simpangan baku. Homogenitas data bertujuan untuk mengetahui apakah datanya memiliki varians yang sama. Uji komparasi parametrik yang baik harus memilki variansi data yang sama (Syarifudin, 2010).

Uji normalitas data adalah prasyarat pokok dalam analysis statistic, karena apabila data berdistribusi normal, maka statistic yang digunakan adalah statistic parametric sedangkan data yang tidak berdistribusi normal, maka statistic yang digunakan adalah statistic non parametric. Uji statistic yang sering digunakan dalam uji normalitas data ialah uji Kolmogorov Smirnov. Data dinyatakan berdistribusi normal jika Signifikasi > 0,05 (Priyatno, 2011).

Penyajian data, bila distribusi data normal, maka dianjurkan menggunakan mean dan standar deviasi sedangkan bila distribusi tidak normal, maka dianjurkan menggunakan median dan minimummaksimum sebagai pasangan ukuran pemusatan dan penyebaran.

Dua metode dalam menguji kenormalan data yaitu dengan metode deskriptif dan metode analisis, kedua metode tersebut dapat dilihat pada tabel dibawah ini :

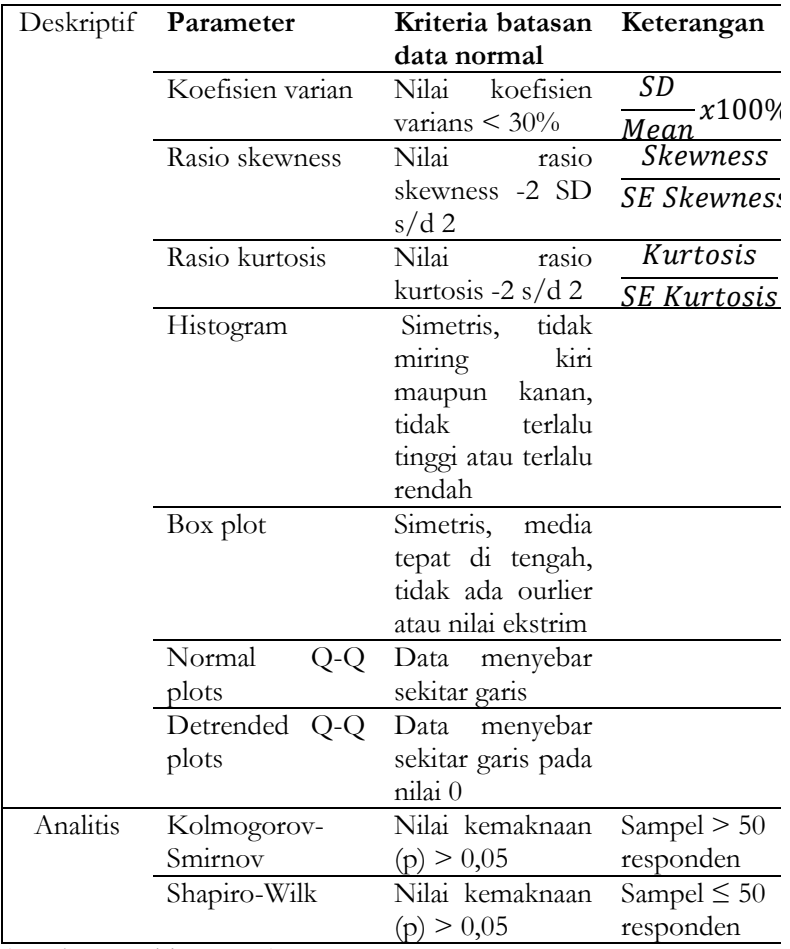

(Sumber : Dahlan, 2013).

Uji homogenitas digunakan sebagai uji prasyarat jika akan melakukan uji T sampel bebas dan uji varian satu jalan. Uji ini untuk mengetahui varian populasi data adalah sama atau tidak. Jika nilai signifikasi lebih dari 0,05, maka dikatakan bahwa varian dari dua atau lebih kelompok data adalah sama (Priyatno, 2011).

Uji linieritas merupakan uji prasyarat yang biasanya dilakukan jika akan melakukan analisis uji korelasi. Uji ini bertujuan untuk mengetahui apakah dua variabel secara signifikan mempunyai hubungan yang linier atau tidak. Uji linieritas pada SPSS digunakan Test for Liniarity dengan taraf signifikasi 0,05. Dua variabel dikatakan mempunyai hubungan yang linier bila signifikasi pada Liniarity kurang dari 0,05 (Priyatno, 2011).

### **A. Uji Normalitas menggunakan Metode Analitis Kolmogorov-Smirnov versi pertama**

#### **Contoh Kasus :**

Hubungan pengetahuan dengan kejadian anemia ibu hamil di Puskesmas X berdasarkan **"Definisi Operasional Penelitian"**  dengan data sebagai berikut

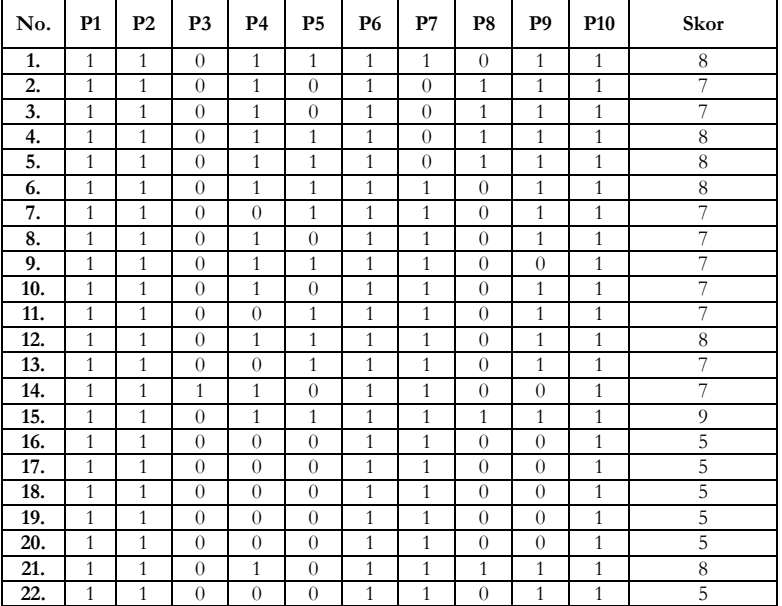

#### **Data Kuesioner Pengetahuan :**

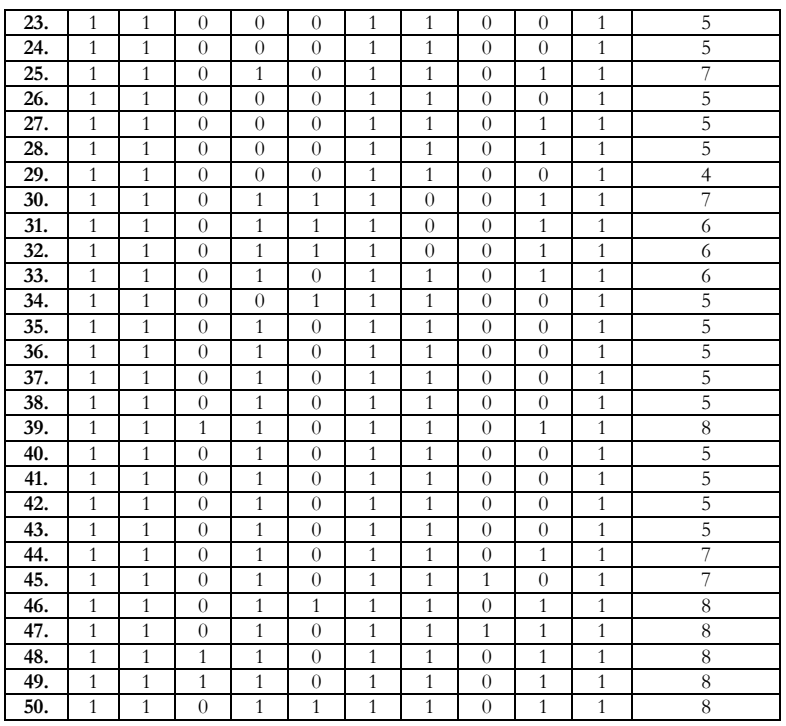

Berikut adalah langkah-langkah dalam melakukan uji validitas menggunakan metode **Kolmogorov-Smirnov versi pertama**:

- 1. Buka program aplikasi komputer (SPSS).
- 2. Input data diatas sesuai data tabel diatas.
- 3. Klik **Analyz**e►**Nonparametrik Test***►***Legacy Dialogs**, kemudian Klik►**1-Sample K-S***,* maka akan tampil sebagai berikut :

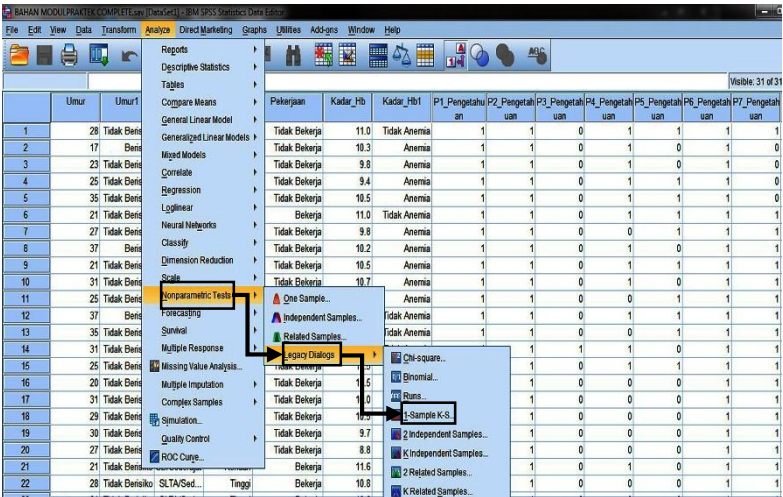

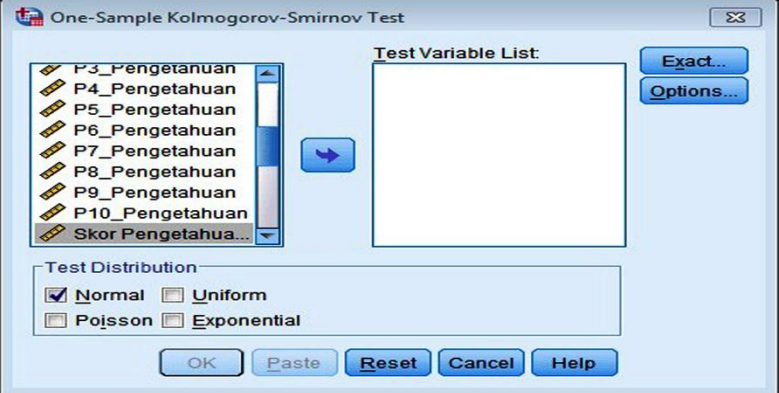

4. Kemudian masukkan skor pengetahuan ke kotak **Test Variable List** seperti gambar dibawah ini :

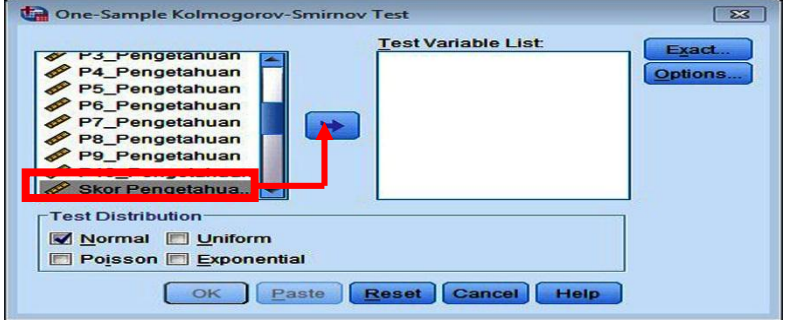

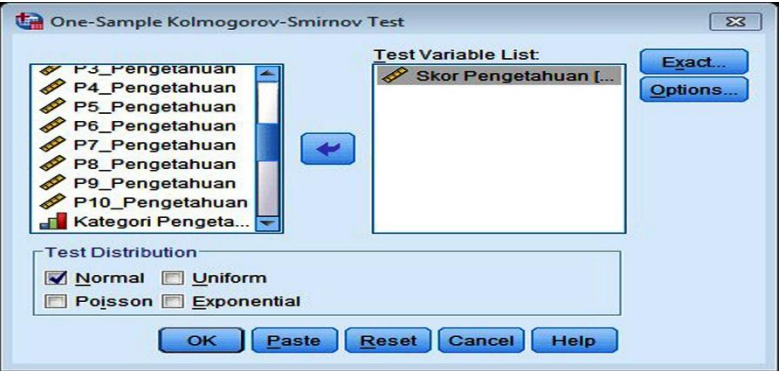

5. Setelah itu klik **OK**, maka tampilan akhir seperti gambar dibawah ini :

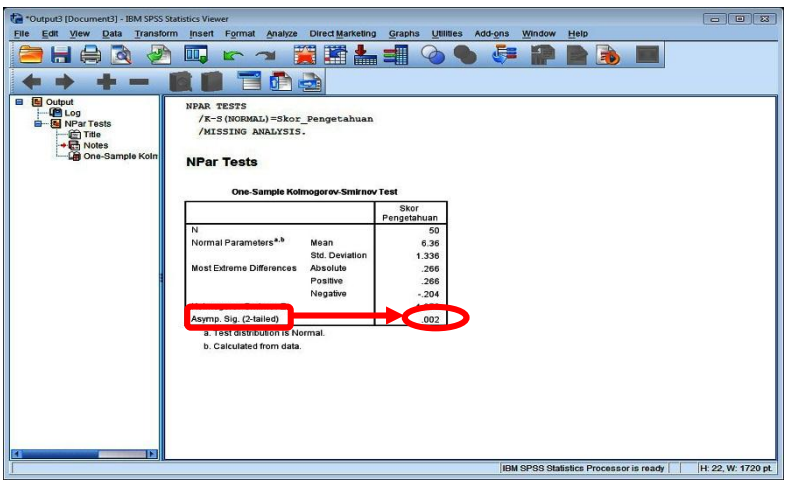

6. Interpretasi hasil output diatas ialah :

Output diatas menunjukkan hasil analisis uji normalitas variabel pengetahuan dengan melihat Asymp.Sig (2-tailed) pada kolom yaitu *p-value* (0,002) < 0,05, artinya data tidak berdistribusi normal, maka uji statistic yang digunakan adalah statistic nonparametric.

### **B. Uji Normalitas menggunakan Metode Analitis Kolmogorov-Smirnov versi kedua**

- 1. Buka program aplikasi komputer (SPSS).
- 2. Input data diatas sesuai data tabel diatas.
- 3. Selanjutnya **Klik Analyze ►Descriptive** ►**Explore**, kemudian masukkan skor pengetahuan kedalam kotak **Dependent List**, maka tampilannya sebagai berikut :

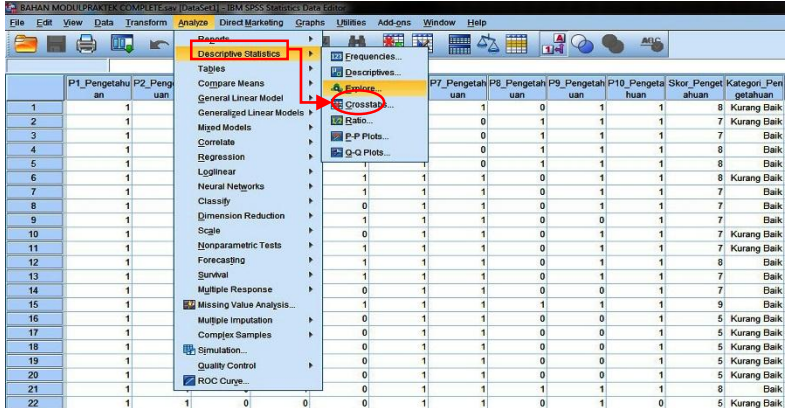

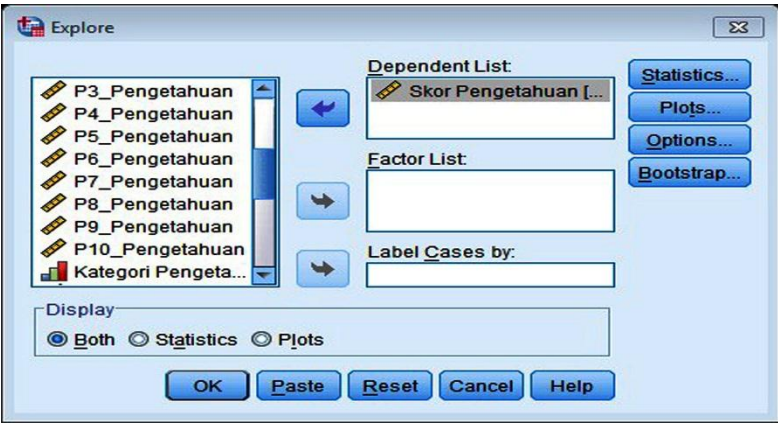

4. Selanjutnya Klik **Kotak Plots**►Klik **Factor Levels Together pada Boxplots**►Beri **Centang Histogram** pada **Deksriptive** 

►Beri **Centang** pada **Normality Plots With Test**►Klik **Continue**, maka tampilannya sebagai berikut :

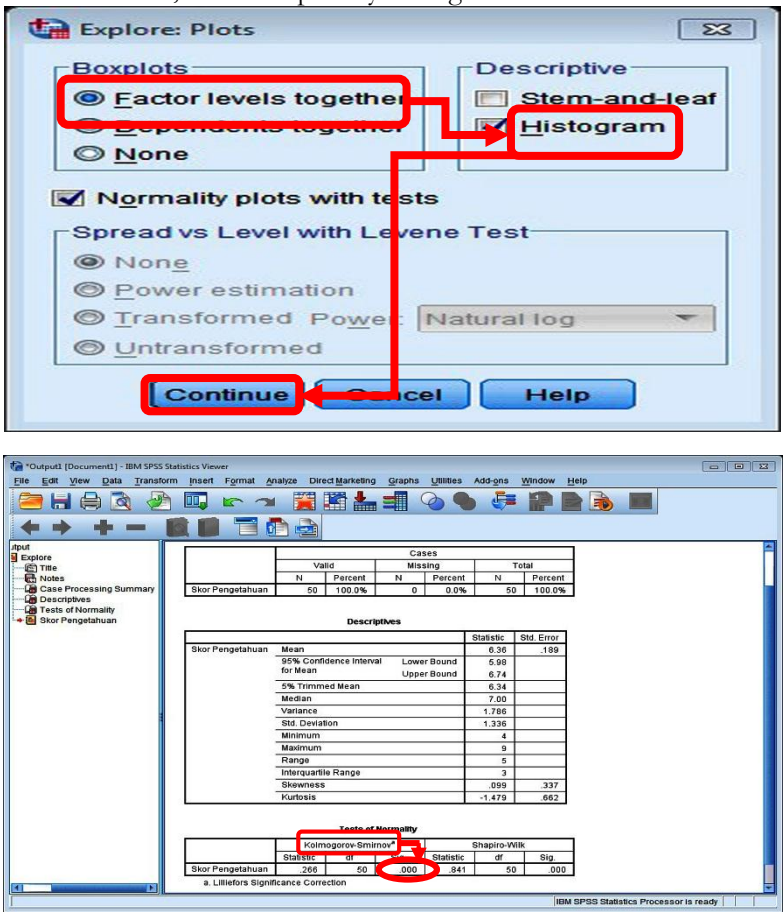

5. Interpretasi hasil output diatas ialah :

Berdasarkan tabel diatas *p-value* 0,000 < 0,05, artinya secara statistic data tersebut tidak berdistribusi normal.

#### **C. Transformasi Data untuk Menormalkan Data**

- 1. Klik **Transform** ►**Compute**
- 2. Ketik **tran\_pengetahuan** pada **Target variable**, kemudian Klik **Arithmetic** pada **Function Group**, selanjutnya Klik **Log10/Lg10** pada **Functions and Special Variables**
- 3. Selanjutnya Klik **tanda panah dibawah**, maka akan timbul **LG10(?)** pada **Numeric Expression**, kemudian masukkan **variabel skor pengetahuan** kedalam kotak **Numeric Expression** dengan **Klik tanda panah** yang ada di samping, dan Klik **OK**, maka akan tampil seperti gambar dibawah ini :

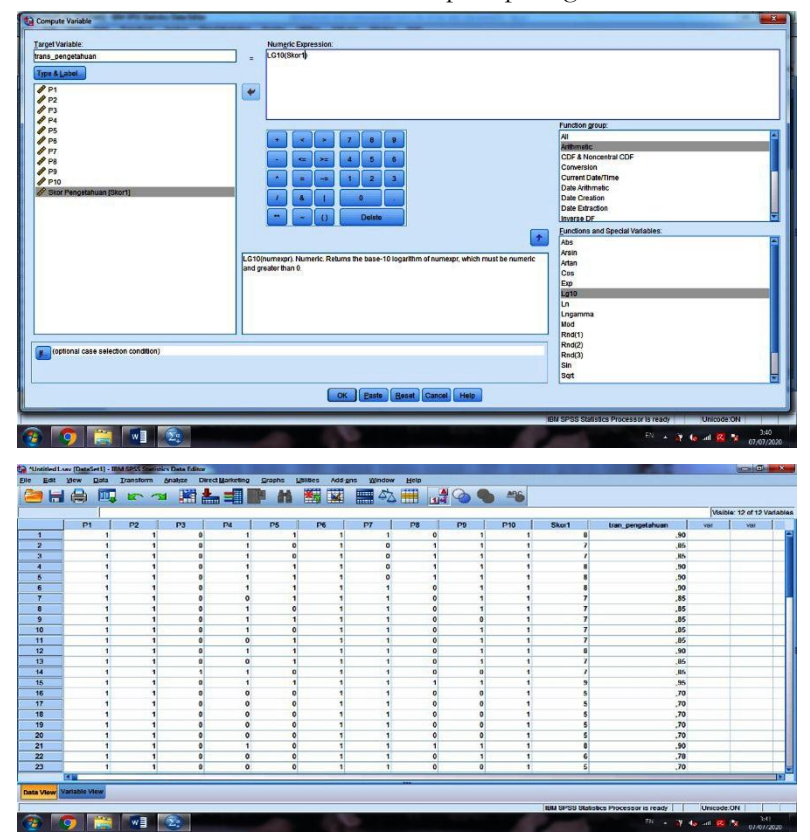

4. Selanjutnya lakukan lah uji normalitas untuk variabel tran\_pengetahuan dengan langkah-langkah uji normalitas yang telah dibahas sebelumnya.

#### **D. Uji Homogenitas**

Homogenitas data bertujuan untuk mengetahui apakah datanya memiliki varians yang sama. Uji komparasi parametrik yang baik harus memilki variansi data yang sama (Syarifudin, 2010). Uji homogenitas kalau diartikan secara mudahnya adalah uji yang menilai adakah perbedaan varians antara kedua kelompok atau lebih. Oleh sebab itu, Uji homogenitas hanya digunakan atau prasyarat pada uji parametris yang menguji perbedaan antara kedua kelompok atau beberapa kelompok yang berbeda subjeknya atau sumber datanya. Oleh karena itu, uji homogenitas diperlukan sebagai asumsi dari uji independen t test dan uji Anova.

#### **Contoh Kasus :**

Apakah ada perbedaan pengetahuan terhadap penggunaan media Power Poin dan penggunaan media audio visual dalam penyuluhan di masyarakat, dengan data sebagai berikut :

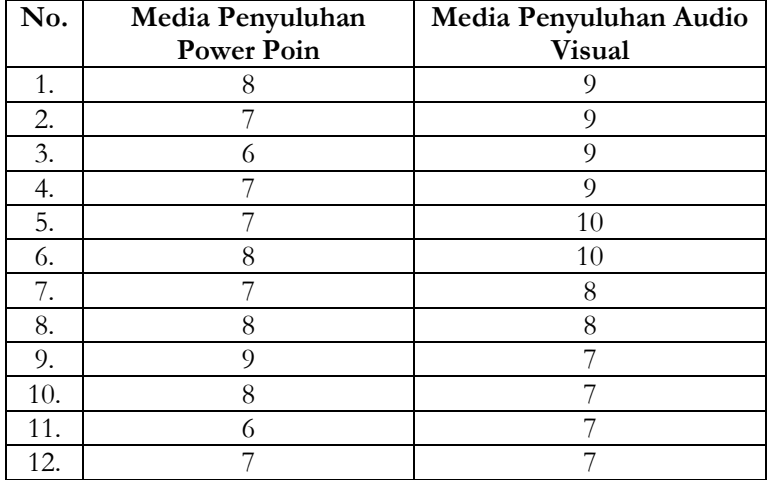

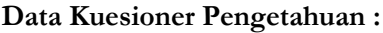

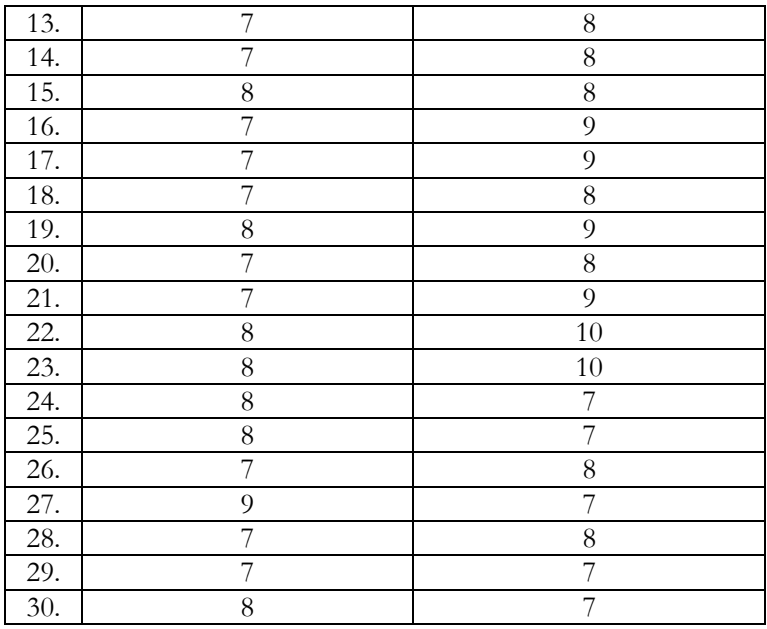

- 1. Buka program aplikasi komputer (SPSS).
- 2. Input data diatas sesuai data tabel diatas.
- 3. Selanjutnya **Klik Analyze►Compare Means►Independent-Samples T Test**, kemudian masukkan skor pengetahuan kedalam kotak **Dependent List**, maka tampilannya sebagai berikut :

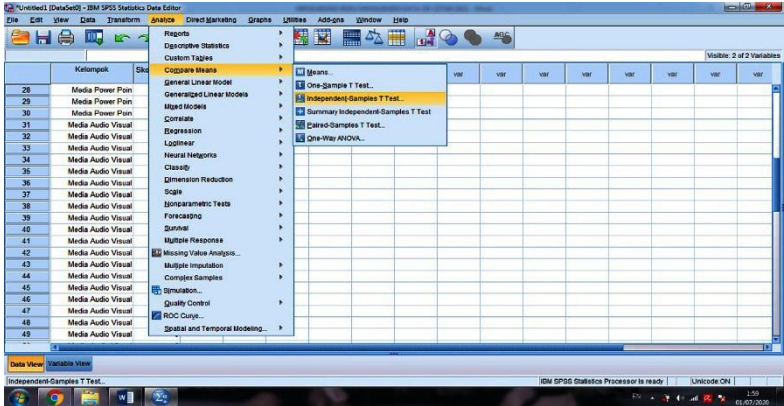

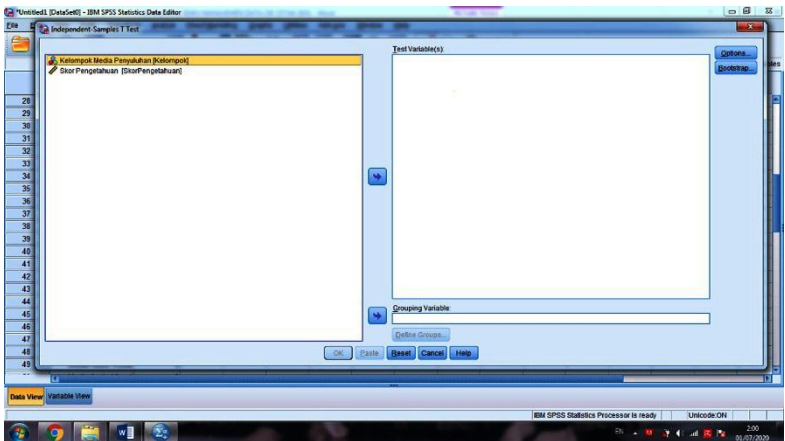

4. Selanjutnya Klik dan pindahkan **variabel skor pengetahuan ►Test Variable(s)**, sedangkan Klik dan pindahkan variabel kelompok media penyuluhan kedalam kotak **Grouping Variable**, setelah itu Klik **Define Group** dengan keterangan Group 1 [menyatakan Kelompok 1] dan Group 2 [menyatakan Kelompok 2] Setelah itu Klik **OK**. Maka tampilannya sebagai berikut :

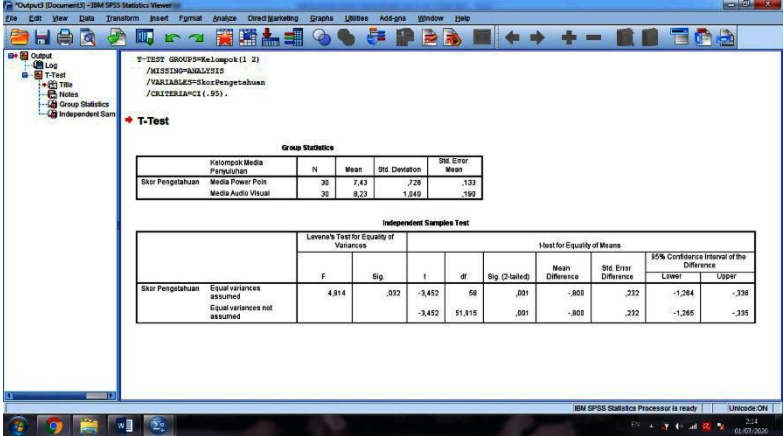

5. Interpretasi : Kesimpulan didapatkan berdasarkan nilai probabilitas, yaitu jika Probabilitas > α (0,05), Maka Ho
diterima, sedangkan jika Probabilitas < α (0,05), Maka Ho ditolak. Terlihat bahwa nilai probabilitas atau sig. (0,032) pada keterangan Levene's Test for Equality of Variances. Berdasarkan hal tersebut bahwa nilai probabilitas (0,032) <  $\alpha$ (0,05), Maka Ho ditolak yang berarti kedua varians adalah berbeda.

## **E. Uji Linieritas**

Uji linieritas merupakan uji prasyarat yang biasanya dilakukan, jika akan melakukan analisis korelasi. Uji ini bertujuan untuk mengetahui apakah dua variabel secara signifikan mempunyai hubungan yang linier atau tidak, untuk uji ini pada SPSS menggunakan Test for Linearity dengan taraf signifikasi 0,05. Dua variabel dikatakan mempunyai hubungan yang linier, apabila nilai signifikasi pada Linearity < 0,05 (Priyatno, 2011). Uji ini biasanya digunakan sebagai prasyarat dalam analisis korelasi atau regresi linear.Pada tabel ANOVA kita bisa memverifikasi linearitas pada bagian **linearity** dan **Deviation from linearity**. Linearity ini menggambarkan apakah model linear dapat menjelaskan dengan baik hubungan antar variabel. Jika linearity signifikan (p<0,05), maka itu berarti hubungan antar variabel dapat dijelaskan menggunakan model linear. Deviation from linearity menunjukkan penyimpangan dari pola linear. Jika penyimpangan ini signifikan (sig < 0,05), itu artinya data kita tidak linear. Namun jika penyimpangan ini tidak signifikan (sig > 0,05), itu menunjukkan tidak ada perbedaan data kita dengan data linear ideal, dengan demikian kita dapat menyataka data kita linear.

## **Contoh Kasus :**

Apakah ada hubungan antara variabel kecemasan dengan tekanan darah, berdasarkan data dilapangan didapatkan data sebagai berikut :

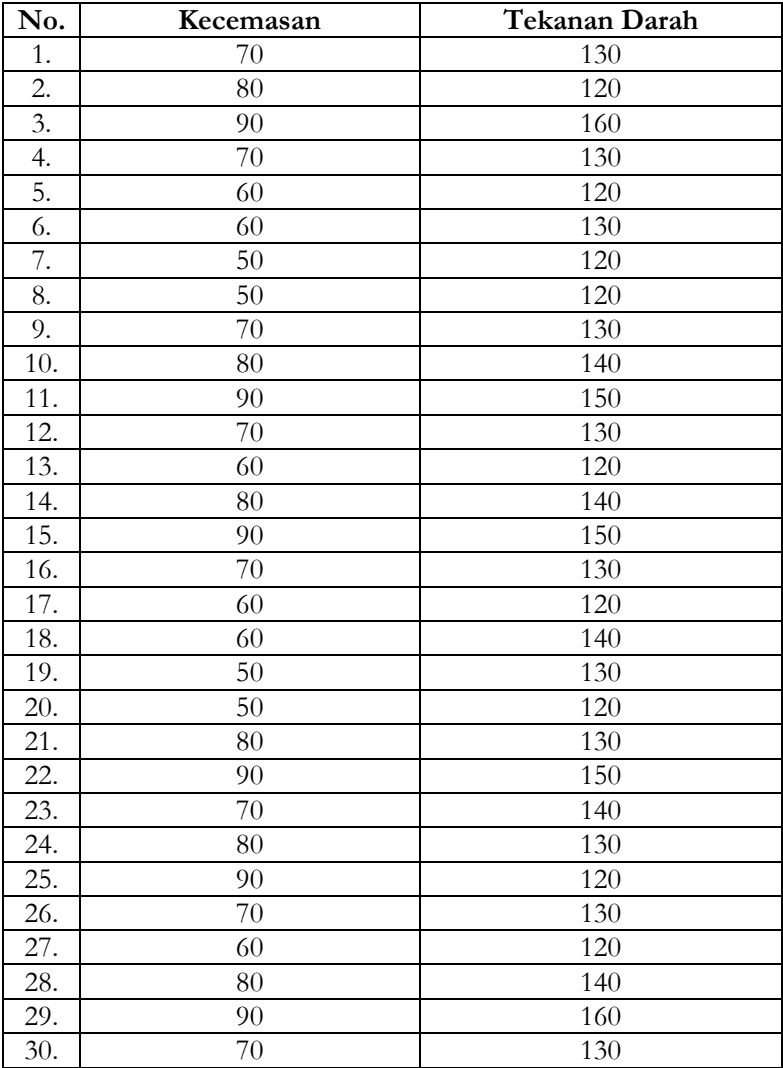

- 1. Buka program aplikasi komputer (SPSS).
- 2. Input data diatas sesuai data tabel diatas.
- 3. Selanjutnya **Klik Analyze►Compare Means►Means**, maka tampilannya sebagai berikut :

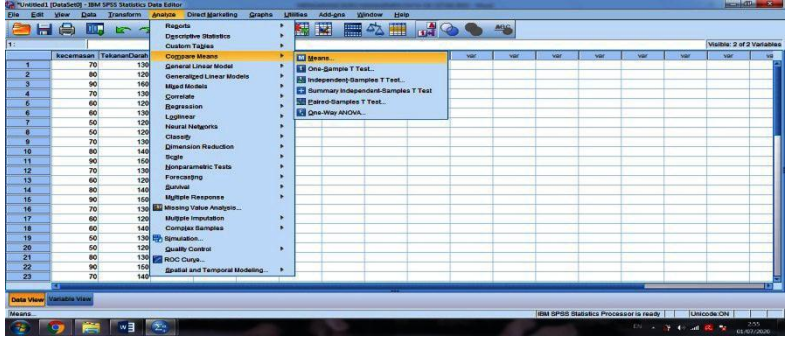

4. Kemudian Klik atau pindahkan variabel Tekanan Darah**►Dependent List,** dan Klik atau pindahkan variabel skor kecemasan ►**Independent List**, jika sudah Klik **Options►** Klik Centang **Test for Linearity**►Klik **Continue**►Klik **OK**, maka tampilannya sebagai berikut :

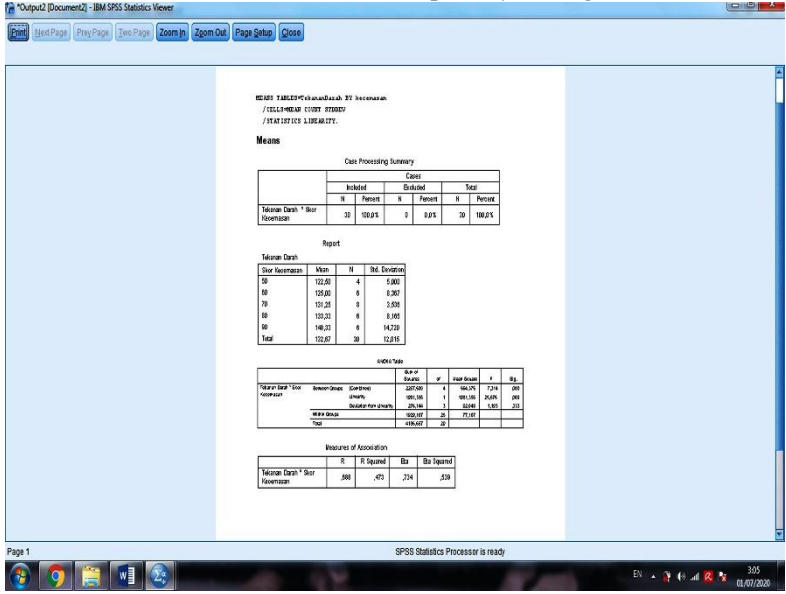

## DAFTAR PUSTAKA

- Dahlan, M. (2013). *Statistik untuk Kedokteran dan Kesehatan (Deskriptif, Bivariat, dan Multivariat, dilengkapi Aplikasi dengan Menggunakan SPSS* (Edisi 5, Cetakan Ketiga ed.). Jakarta: Salemba Medika.
- Hastono, S. P., & Sabri, L. (2013). *Statistik Kesehatan* (Edisi 1, Cetakan 7 ed.). Jakarta: Rajawali Pers.
- Nasir, A., Muhith, A., & Ideputri, M. (2011). *Buku Ajar Metodologi Penelitian Kesehatan : Konsep Pembuatan Karya Tulis dan Thesis untuk Mahasiswa Kesehatan* (Cetakan I ed.). Yogyakarta: Nuha Medika.
- Priyatno, D. (2011). *Buku Saku Analisis Statistik Data SPSS* (Cetakan Pertama ed.). Yogyakarta: MediaKom.
- Rahman, R. T. (2015). *Analisis Statistik Penelitian Kesehatan.* (E. Yuandari, Ed.) Bogor: Penerbit IN MEDIA.
- Riduwan. (2009). *Skala Pengukuran Variabel-Variabel Penelitian* (Cetakan Keenam ed.). (Warsiman, Ed.) Bandung: Alfabeta.
- Riwidikdo, H. (2012). *Statistik Kesehatan belajar mudah teknik analsis data dalam Penelitian Kesehatan (Puls Aplikasi Software SPSS)* (Cetakan Keempat ed.). (A. Setiawan, Ed.) Yogyakarta: Nuha Medika.
- Riyanto, A. (2013). *Statistik Deskriptif untuk Kesehatan* (Cetakan Pertama ed.). Yogyakarta: Nuha Medika.
- Santoso, S. (2014). *SPSS 22 from Essential to Expert Skills.* Jakarta: PT Elex Media Komputindo.
- Sugiyono. (2006). *Statistik untuk Penelitian.* Bandung: Penerbit CV Alfabeta.
- Syarifudin, B. (2010). *Panduan TA Keperawatan dan Kebidanan dengan SPSS* (Cetakan Pertama ed.). (R. H., Ed.) Yogyakarta: Grafindo Litera Media.

Wahyono, T. (2012). *Analisis Statistik Mudah dengan SPSS 20.* (A. Yudha, Ed.) Jakarta: PT Elex Media Komputindo.

## *Tentang Penulis*

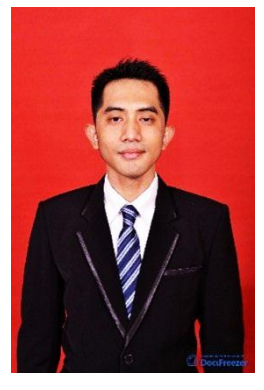

Perkembangan teknologi dan informasi saat ini begitu pesat, bahkan dihadapkan dengan perkembangan era digital yaitu revolusi industri 4.0, dimana hampir semua kegiatan dihadapkan dengan penggunaan teknologi, tidak terlepas dari kegiatan dosen maupun mahasiswa, dimana kegiatan tersebut dalam rangka pengolahan dan analisis data penelitian. Buku ini hadir untuk dapat

menjawab kesulitan bagi para dosen dan mahasiswa yang kesulitan dalam melakukan manajemen data hasil penelitian. Buku ini berjudul **"Manajemen Data menggunakan SPSS"** merupakan panduan dalam melakukan manajemen data yang berisi teknis dalam manajemen serta disertasi kasus penelitian kesehatan.

Norfai, SKM., M.Kes, lahir di Banjarmasin, 15 Juni 1990, Lulus Sarjana Kesehatan Masyarakat di Universitas Islam Kalimantan Muhammad Arsyad Al Banjari Banjarmasin pada tahun 2013 dan Lulus Magister Kesehatan Masyarakat di Universitas Respati Indonesia, Jakarta pada tahun 2015. Sampai saat ini penulis merupakan Dosen di Universitas Islam Kalimantan Muhammad Arsyad Al Banjari Banjarmasin, Fakultas Kesehatan Masyarakat, Peminatan Epidemiologi dan Biostatistik.

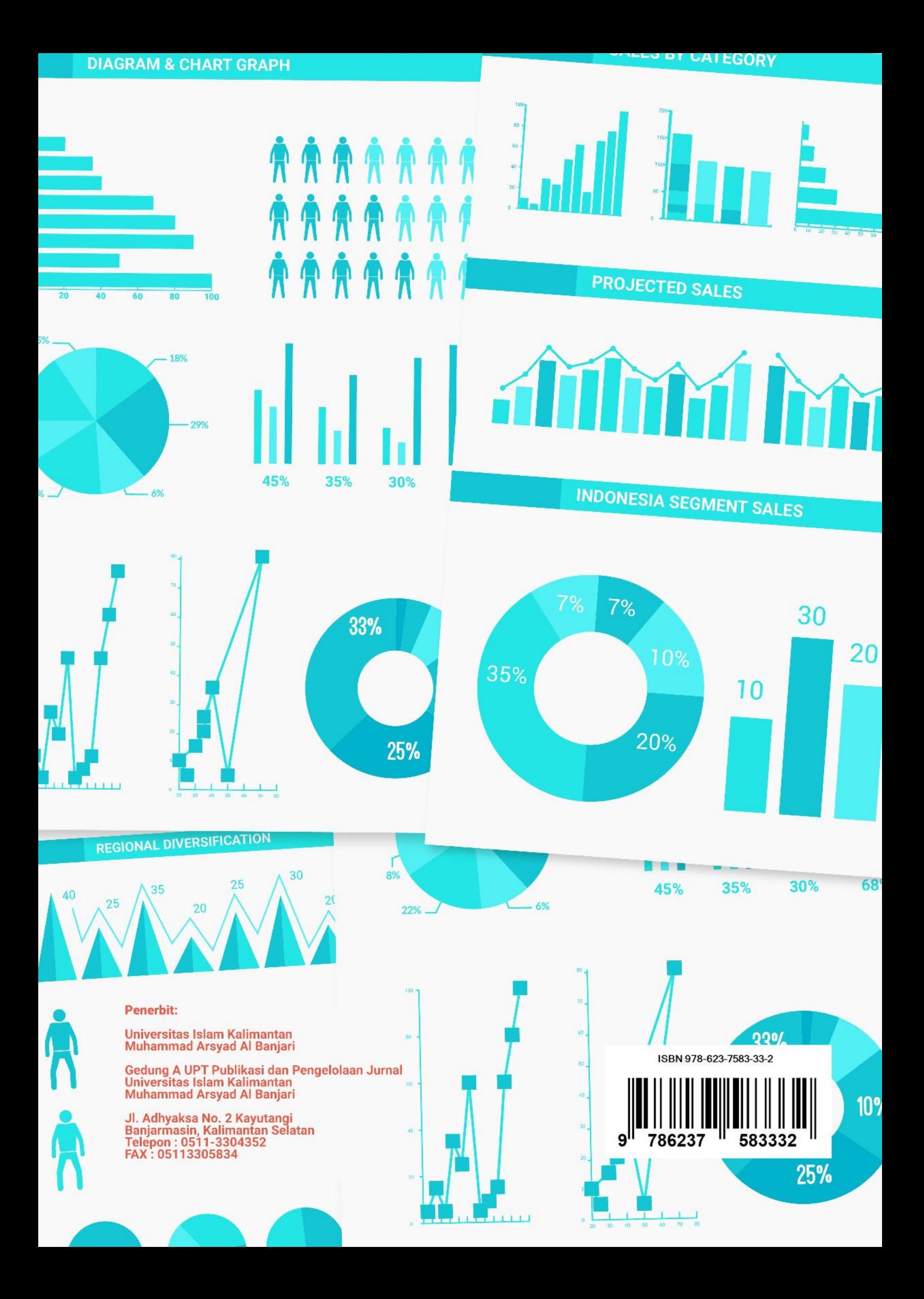